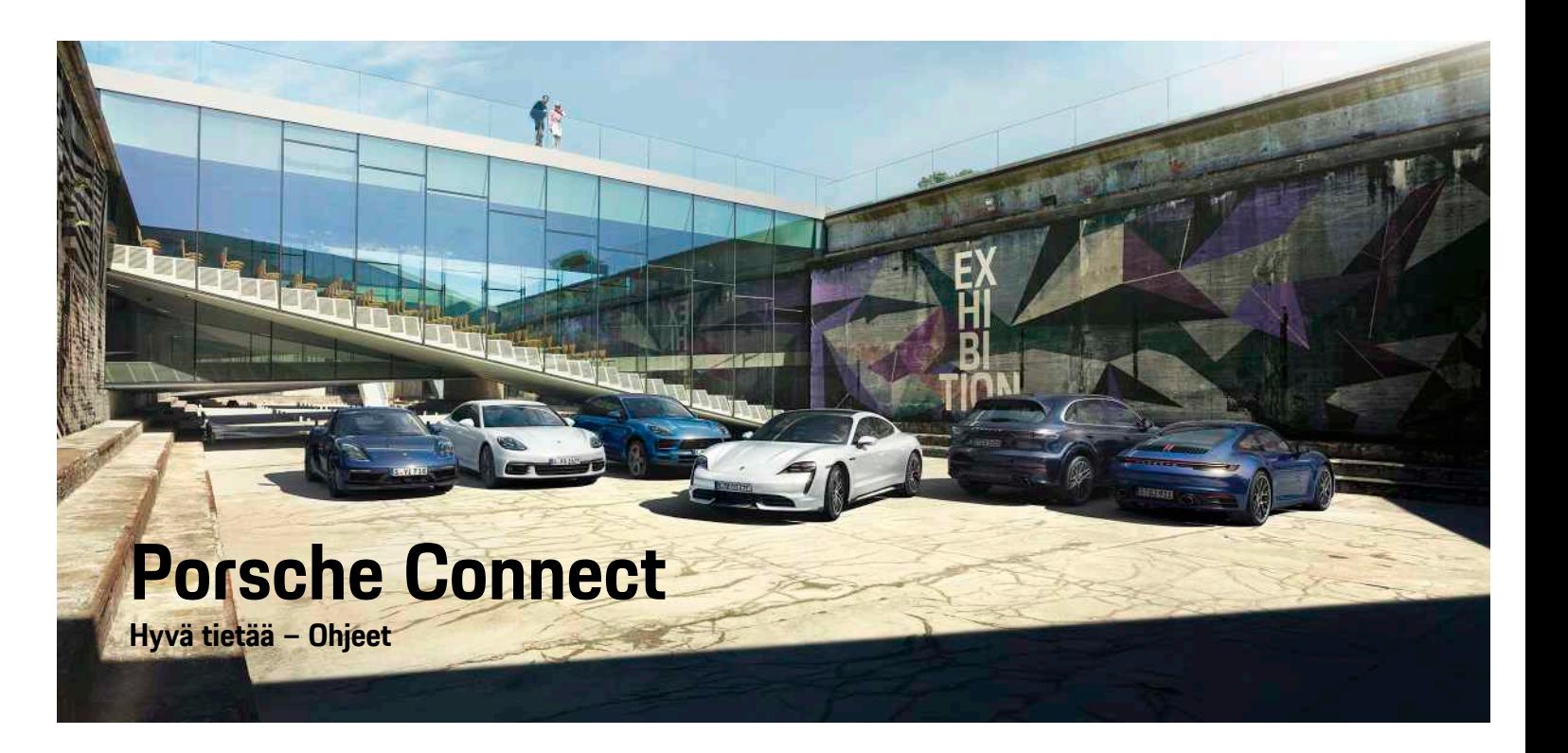

WKD 9Y0 50 96 **21** Porsche ConnectNKD 9Y0 50 96 21

훈

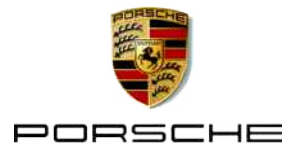

# **Julkaisutiedot**

08/2020

Porsche, Porschen vaakuna, Panamera, Cayenne, Macan, Taycan, 911, 718, PCCB, PCM, PDK, PSM, PTM, Tequipment ja muut tunnukset ovat Dr. Ing. h. c. F. Porsche AG:n rekisteröityjä tavaramerkkejä. Teksteihin, kuviin, grafiikoihin ja kaikkiin muihin tämän asiakirjan sisältöihin sovelletaan tekijänoikeuksien lakisääteisiä määräyksiä ja tarv. immateriaalioikeuksiin sisältyviä muita oikeuksia. Tämän asiakirjan suojattua sisältöä ei saa ilman oikeudenhaltijan suostumusta kopioida, jakaa, toistaa, asettaa julkisesti saataville tai muuten käyttää.

© Dr. Ing. h.c. F. Porsche AG Porscheplatz 1 70435 Stuttgart

Germany

Apple, the Apple logo, Apple CarPlay, iPhone, iPod, iOS, Siri and other designations of Apple are trademarks of Apple Inc., registered in the U.S. and other countries. App Store is a service mark of Apple Inc., registered in the U.S. and other countries.

#### **Varustelu**

Porsche pidättää autojen ja sovellusten jatkuvan kehittymisen vuoksi oikeuden siihen, että varustelu ja tekniikka poikkeavat tämän käyttöohjeen kuvista ja kuvauksista. Varusteluvaihtoehdot eivät aina kuulu toimituksen vakiosisältöön, tai ne vaihtelevat maan mukaan. Lisätietoja jälkiasennusmahdollisuuksista saat Porsche-jälleenmyyjältä. Yksittäisten valtioiden erilaisen lainsäädännön mukaan autosi varustelu voi poiketa kuvauksesta. Jos Porschessasi on varusteita, joita ei ole kuvattu tässä, Porsche-jälleenmyyjäsi neuvoo niiden käytössä ja kunnossapidossa.

#### **Lisätietoja palveluista**

Lisätietoja palveluista on saatavissa Internetistä osoitteesta www.porsche.com/connect.

#### **Porsche Connect -ohjeet**

Porsche Connect -ohjeet eivät korvaa auton käyttöohjetta.

Tietoja autosta löydät auton käyttöohjeesta. Huomioi erityisesti varoitukset ja turvaohjeet.

#### **Varoitukset ja tunnukset**

Näissä ohjeissa on annettu erilaisia turvaohjeita.

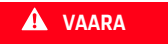

**VAARA** Vakavia vammoja tai kuolema

Jos Vaara-sanalla merkittyjä varoituksia ei noudateta, seurauksena on vakavia vammoja tai kuolema.

**VAROITUS** Vakavat vammat tai kuolema mahdollisia

Jos Varoitus-sanalla merkittyjä varoituksia ei noudateta, seurauksena voi olla vakavia vammoja tai kuolema.

**A** HUOMIO Keskivaikeat tai vähäiset vammat mahdollisia

Jos Huomio-sanalla merkittyjä varoituksia ei noudateta, seurauksena voi olla keskivaikeita tai vähäisiä vammoja.

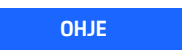

**OHJE** Aineelliset vahingot mahdollisia

Jos Ohje-sanalla merkittyjä varoituksia ei noudateta, seurauksena voi olla aineellisia vahinkoja autolle.

## **Tietoja**

Lisätiedot on merkitty sanalla Tietoja.

- $\blacktriangleright$  Seuraavien edellytysten on täytyttävä, jotta toimintoa voi käyttää.
- $\blacktriangleright$  Toimintaohie, jota on noudatettava.
- **1.** Toimintaohjeet numeroidaan, jos ne sisältävät useita peräkkäisiä vaiheita.
- e Kosketusnäytön toimintaohjeet, joita on noudatettava.
- > Ohje, mistä voi etsiä lisätietoja tietystä aiheesta.

# **Sisällys**

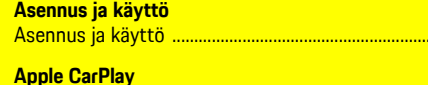

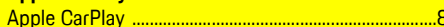

 $\overline{a}$ 

## My Porsche ja sovellukset

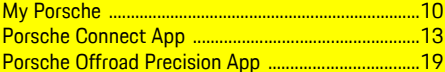

#### Navigointi ja Infotainment

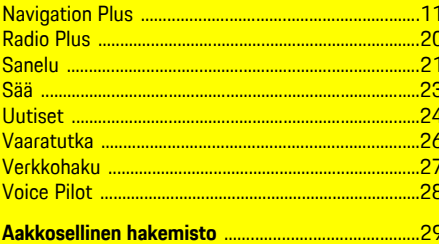

# <span id="page-4-0"></span>**Asennus ja käyttö**

Porsche Connect -palveluiden rekisteröinnin kulku ja varustelulaajuus voivat poiketa toisistaan malli-, maa- ja varustelukohtaisesti.

#### **Häiriötekijöiden välttäminen**

Kun käytät ajon aikana PCM-järjestelmää tai muita auton toimintoja, huomiosi kiinnittyy pois ajotapahtumista, etkä välttämättä pysty reagoimaan riittävän nopeasti vaaratilanteisiin. Muutamat toiminnot ovat turvallisuussyistä käytettävissä vain auton seisoessa paikallaan.

- e Käytä monitoimiohjauspyörää, infotainment-järjestelmää jne. ajon aikana vain liikennetilanteen salliessa. Pysäköi turvallisesti, jos olet epävarma.
- e Älä käytä ajon aikana matkapuhelimia tai muita mobiililaitteita.
- $\blacktriangleright$  Soita vain handsfree-laitteella.
- e Älä työnnä käsiä ohjauspyörän puolien väliin ajon aikana. Muuten et pysty vaaratilanteessa reagoimaan riittävän nopeasti.

# **Rekisteröinti ja käyttöönotto**

## <span id="page-4-2"></span>**Porsche ID -tilin käyttöönotto**

- $\triangle$  S-postiviesti vastaanotettiin My Porsche -portaalissa rekisteröintiä varten.
- **1.** Avaa My Porsche -portaali käyttöönottolinkistä, jonka olet saanut My Porsche -portaalin rekisteröintisähköpostin mukana.
- **2.** Aseta salasana ja turvakoodi Porsche ID -tiliä varten. Autosi näkyy aloitussivulla.
- **3.** Aloitussivulla tai sovelluksessa näkyy 8-

merkkinen **laiteparin koodi**, jota tarvitset Porsche Connect -palveluiden käyttöön autossasi.

**4.** Lähetä Porsche Communication Management (PCM) -järjestelmässä tehtävää syöttöä varten laiteparin koodi My Porsche -portaalissa tekstiviestillä tallennettuun matkapuhelinnumeroon. **– tai –**

Merkitse laiteparin koodi ylös.

# **Tietoja**

- **Vaihe 3.** suoritetaan maakohtaisesti automaattisesti taustalla.
- Jos et ole saanut s-postiviestiä Porsche ID:n käyttöönottoa varten, käänny Porsche-jälleenmyyjän puoleen.

#### <span id="page-4-3"></span>**Palvelujen käyttöönotto My Porsche -portaalin kautta**

Porsche Connect -palvelut täytyy ottaa käyttöön ennen kuin niitä voidaan käyttää ensimmäistä kertaa.

**1.** Kirjaudu sisään My Porsche -portaaliin Porsche ID:llä.

(kuvake sijaitsee maakohtaisesti Porschen verkkosivulla ylhäällä vasemmalla.)

- **2.** Valitse **Palvelut**-välilehti. Näyttöön tulevat käytettävissä olevat palvelut.
- **3.** Valitse palvelu ja ota käyttöön tai määritä.

## **Tietoja**

- Integroidun SIM-kortin käyttöä varten on joissakin maissa oikeudellisista syistä todennettava asiakkaan henkilöllisyys. Tätä varten on ennen Porsche Connect -palveluiden käyttöönottoa tarkastettava asiakkaan henkilöllisyys henkilöllisyystodistuksen avulla. Kolmannen osapuolen palveluntarjoaja (IDnow) suorittaa todennuksen videopuhelulla.
- Katso lisätietoja käyttöönotosta ja henkilön todentamisesta kohdasta **Videoita ja ohjeita** sekä **Vastauksia ja kysymyksiä** sivulta www.porsche. com/connect.

## <span id="page-4-1"></span>**Auton liittäminen ja laiteparin muodostaminen**

#### <span id="page-4-4"></span>**Tiedonsiirtoyhteyden luominen integroidulla SIM-kortilla (maakohtaisesti käytettävissä)**

- ◆ SIM-kortinlukijassa **ei** ole SIM-korttia.
- ◆ PCM-puhelin on kytketty päälle. (SET **Porsche Connect ► Kytke puhelintoiminnot päälle**)

Tiedonsiirtoyhteys luodaan automaattisesti virran päällekytkemisen jälkeen.

#### H **Tietoja**

Jos tiedonsiirtoyhteyttä ei voida muodostaa, tee seuraavat tarkistukset:

- PCM-puhelin on kytketty päälle.
- Auto on ympäristössä, jossa on tarpeeksi laadukas verkko (ei katvealueita).
- Yksityistila on poistettu käytöstä.
- Käynnistä PCM tarvittaessa uudelleen.

#### **Datapakettien näyttäminen**

APPS **■ ▶ Datapaketit** 

Tilatun datapaketin tiedot tulevat näyttöön markkinoiden mukaan.

#### <span id="page-5-2"></span>**Tiedonsiirtoyhteyden luominen ulkoisen SIMkortin kautta**

Käytössä oleva ulkoinen SIM-kortti passivoi integroidun SIM-kortin (maakohtaisesti käytettävissä) toiminnan. Tämä voi aiheuttaa lisäkustannuksia tiedonsiirtoyhteyksiin (esim. dataroamingin kautta).

#### **OHJE**

Jos käytössä on SIM-korttisovitin, tärinä voi pudottaa SIM-kortin sovittimesta ja käyttölaitteeseen voi jäädä kortin osia.

e Älä käytä SIM-kortin sovittimia.

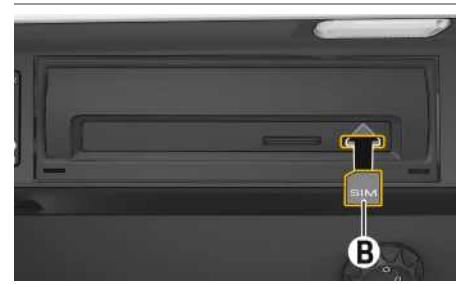

Kuva 1: SIM-kortin asettaminen ja poistaminen

- ◆ PCM-puhelin on kytketty päälle. (**SET Porsche Connect** e **Kytke puhelintoiminnot päälle**)
- **1.** Aseta ulkoinen SIM-kortti **B** (mini-SIM, mitat:

25x15 mm) paikalleen. Viistotun reunan pitää olla vasemmalla edessä ja sirun alaspäin.

- **2.** SIM-kortti **ja** PIN-koodi:
	- **a.** Anna ulkoisen SIM-kortin PIN tarvittaessa ja vahvista valitsemalla **OK**.
	- **b.** Valitse **Tallenna PIN**.
- **3.** Vahvista huomautus tiedonsiirtoyhteyden luomisesta. Tiedonsiirtoyhteys luodaan.
- **4.** Kun haluat poistaa ulkoisen SIM-kortin, paina paikalleen asetettua korttia ja irrota se.

## **Tietoja**

Jos tiedonsiirtoyhteyttä ei voida muodostaa, tee seuraavat tarkistukset:

- PCM-puhelin on kytketty päälle.
- Ulkoisella SIM-kortilla on riittävästi tiedonsiirtovolyymiä, ja se on asetettu paikalleen oikein.
- Ulkoinen SIM-kortti ei ole vaurioitunut, ja se on toimintakunnossa.
- APN-asetukset (internet-yhteys) ovat oikein. Voit tiedustella APN-asetuksia verkkopalveluntarjoajalta.
- Ulkomailla: dataroaming on sallittu ulkoisella SIM-kortilla tai aktivoitu PCM-järjestelmässä.
- Auto on ympäristössä, jossa on tarpeeksi laadukas verkko (ei katvealueita).
- e Käynnistä PCM tarvittaessa uudelleen.

#### <span id="page-5-0"></span>**Ulkoisen SIM-kortin liityntäpisteen valinta**

Jos käytettävissä on useita liityntäpisteitä, näkyy tarvittaessa ilmoitus **Useita liityntäpisteitä (APN) käytettävissä. Valitse yksi liityntäpiste**. Näyttöön tulee käytettävissä olevien liityntäpisteiden (APN) lista.

- **1.** Valitse haluamasi liityntäpiste (APN).
- **2.** Jos liityntäpisteitä ei ole määritetty, hanki APNasetukset matkapuhelimen palveluntarjoajalta. Määritä APN-asetukset valitsemalla ylätunnis-

teesta  $Z$  tai  $(11)$  (yhteystilan mukaan)  $\blacktriangleright$ Asetukset **E** > Tiedonsiirtovhteydet > Määritä **liityntäpiste (APN)**.

#### **Tiedonsiirtoyhteyden luominen ulkoisen Wi-Fi-liityntäpisteen kautta (maakohtaisesti käytettävissä)**

- <span id="page-5-3"></span>◆ SIM-kortinlukijassa ei ole SIM-korttia.
- ◆ Mallit, joissa on integroitu SIM-kortti (maakohtaisesti käytettävissä): PCM-puhelin on pois

**päältä. (SET · Porsche Connect ▶ Kytke puhelintoiminnot pois päältä**)

- 1. Valitse yläriviltä **tai (11.** (yhteystilan mu**kaan) ► Vaihtoehdot**  $\blacktriangleright$  **WiFi ► Hae WiFiliityntäpiste**
- **2.** Hae WiFi-liityntäpiste (esim. julkinen liityntäpiste tai henkilökohtainen matkapuhelimen liityntäpiste) ja syötä WiFi-pääsytiedot PCMjärjestelmään. Huomioi kirjoittaessasi isot ja pienet kirjaimet.

Yhteys ulkoiseen WiFi-liityntäpisteeseen muodostetaan.

#### <span id="page-5-1"></span>**Porsche Connect -käyttäjän (Porsche ID) kirjaaminen sisään**

Porsche ID yhdistetään laiteparin koodin avulla PCM-järjestelmään. Sitä tarvitaan joidenkin Connect-palvelujen käyttöä varten, jotta omia asetuksia voi ottaa käyttöön My Porsche -portaalissa.

#### **1.** APPS **H** ► Asetukset **E** ► Porsche ID **-asetukset** e **Liitä uusi Porsche-tunniste**

**2.** Syötä laiteparin koodi, joka näkyy palvelujen onnistuneen käyttöönoton jälkeen My Porsche -palvelussa.

Käyttäjä kirjataan sisään, kuvake <sup>D</sup>näkyy ylätunnisteessa.

#### <span id="page-6-0"></span>**Etäkäyttöoikeuden myöntäminen**

Jotta voit käyttää palveluja, joita ohjataan My Porsche -portaalin tai sovelluksen kautta, etäkäyttöoikeus on ensin annettava Porsche Communication Management (PCM) -järjestelmässä.

- **1. SET** e **Porsche Connect**
- **2.** Valitse **Etäkäyttöoikeus ▶ Myönnä etäkäyttöoikeus**
- **3.** Vahvista huomautusikkuna valitsemalla **Myönnä.**
- **4.** Anna pääkäyttäjän laiteparin koodi.

Etäkäyttöoikeus voidaan toiminnosta **Yksityistila** poistaa väliaikaisesti käytöstä **kaikista** tai **yksittäisistä palveluista** ja ottaa taas takaisin käyttöön.

#### **1. SET** e **Porsche Connect**

**2.** Valitse **Yksitvistila ▶ Päällä** Auton ja sovelluksen sekä My Porsche -portaalin välinen yhteys estetään.

Autokohtaisia tietoja ei välitetä, sovelluksen tai My Porsche -portaalin kautta autoon ei voi tehdä mitään asetuksia.

#### <span id="page-6-4"></span>**Turvakoodi**

Tiettyjen etäpalvelujen käyttö sovelluksen tai My Porsche -tilin kautta edellyttää turvakoodin antamista.

- **1.** Avaa My Porsche -portaali. (kuvake sijaitsee maakohtaisesti Porschen verkkosivulla ylhäällä vasemmalla.)
- **2.** Kirjaudu sisään henkilökohtaisilla pääsytiedoilla (Porsche ID ja salasana).
- **3.** Käyttäjäasetuksissa voit asettaa, muuttaa tai palauttaa turvakoodin.

**Turvakoodi** on annettava maakohtaisesti esim. seuraavien palvelujen käyttöä varten:

- Auton avaaminen ja sulkeminen sovelluksen kautta
- Porsche Vehicle Tracking System (PVTS) -järjestelmien käytöstäpoisto
- Etätoimintojen aktivointi rinnakkaiskäyttäjää varten

## **Määritys ja käyttö**

#### <span id="page-6-1"></span>**Palvelujen käyttö My Porsche -portaalin kautta**

My Porsche -tilin kautta voit määrittää ja käyttää käyttöön otettuja palveluita. (maakohtaisesti käytettävissä).

- **1.** Avaa My Porsche -portaali. (kuvake sijaitsee maakohtaisesti Porschen verkkosivulla ylhäällä vasemmalla.)
- **2.** Kirjaudu sisään henkilökohtaisilla pääsytiedoilla (Porsche ID ja salasana).
- **3.** Valitse **Palvelut**.

Lisätietoja palvelujen käytöstä: Katso www.porsche. com/connect.

#### <span id="page-6-3"></span>**Sisältöjen päivittäminen PCM-järjestelmässä**

► APPS **III** ► Asetukset **E** ► Lataa sivu uud. Hankittujen palvelujen sisällöt päivittyvät.

#### <span id="page-6-2"></span>**Palvelukatsauksen näyttäminen PCMjärjestelmässä**

APPS **H** ► Asetukset **E** ► Palvelukatsaus Hankittujen palvelujen tiedot ja sopimuksen kestoon liittyvät tiedot tulevat näyttöön.

#### <span id="page-6-5"></span>**Porsche Connect -käyttäjän (Porsche ID) kirjaaminen ulos PCM-järjestelmästä**

- ◆ Porsche Connect -käyttäjä on määritetty ja sisäänkirjautunut.
- **1.** APPS  $\overline{H}$  > Asetukset  $\overline{E}$  > Porsche ID **-asetukset**
- **2.** Valitse haluamasi Porsche-käyttäjä ▶ Porsche **ID: kirjaudu ulos**

## **[Asennus](#page-4-0) ja käyttö**

#### $\ddot{ }$ **Tietoja**

- Porsche Connect -palvelut (mukaan lukien Car Connect Services, poikkeuksena Safety and Security Services) sisältävät ilmaisen käyttöajan, joka palvelupaketista ja maasta riippuen voi olla eripituinen, mutta joka tapauksessa vähintään kolme kuukautta. Lisätietoja ilmaisista käyttöajoista ja jatkokustannuksista sekä yksittäisten palvelujen saatavuudesta maassasi saat osoitteesta **www.porsche.com/connect** tai Porschejälleenmyyjältä.
- Porsche Connect -palvelujen käyttö tapahtuu maakohtaisesti integroidulla SIM-kortilla tai ulkoisella SIM-kortilla, jossa on dataliittymä. Ulkoinen SIM-kortti edellyttää erillistä maksullista sopimusta matkapuhelimen palveluntarjoajalta.
- Datapakettien vastaanottaminen internetistä voi matkapuhelinverkon hinnoittelusta ja ulkomailla olosta riippuen aiheuttaa lisäkustannuksia. Suosittelemme rajattoman tiedonsiirron sisältävää liittymää.
- Käytettävyys, laajuus ja palveluntarjoajat voivat vaihdella maan, vuosimallin, käytettävän laitteen ja tariffin mukaan.

## **Aiheet**

Katso seuraavilta sivuilta sisältö, joka on järjestetty <mark>aakkosittain aiheiden mukaan.</mark>

## **Apple [CarPlay](#page-9-0)**

## **A B C D E F G H I J K L M N O P Q R S T U V W X Y Z Å Ä Ö**

# <span id="page-9-0"></span>**Apple CarPlay**

**Apple CarPlay** -palvelun avulla iPhone-laitteen sovellukset ovat käytettävissä Porsche Communication Management (PCM) -järjestelmässä. Siri-puheentunnistuksella voidaan lähettää tekstiviestejä ja vastata niihin sekä luoda puhekomentoja.

#### $\mathbf{H}$ **Tietoja**

- Suosittelemme asentamaan uusimman iOSversion.
- Näkyvissä voivat olla vain käytettävän iPhonelaitteen sovellukset, joita Apple CarPlay tukee. Tietoja tuetuista sovelluksista: katso www.apple. com/ios/carplay.
- Toiminto voidaan tarjota vain Applen tukemissa maissa. Tietoja tuetuista maista:Katso www. apple.com/ios/feature-availability/#applecarplay.
- Apple CarPlay -toiminnon sisällä näytetyt sisällöt ja toiminnot voidaan käsitellä vain liitetyillä iPhone-laitteilla.
- Jos Apple CarPlay -toimintoa käytetään, aktiiviset Bluetooth®-yhteydet (esim. soittaminen, mediatoisto tai viestit) katkaistaan automaattisesti. Paikalleen asetettua, ulkoista SIM-korttia ei tällöin voi käyttää soittamiseen.
- Tietyt sovellukset edellyttävät aktiivista tiedonsiirtoyhteyttä. Matkapuhelinverkon hinnoittelusta ja erityisesti ulkomailla käytöstä voi aiheutua lisäkustannuksia. Suosittelemme rajattoman tiedonsiirron sisältävän liittymän käyttöä.

## <span id="page-9-1"></span>**Apple CarPlay -sovelluksen avaaminen PCM-järjestelmässä**

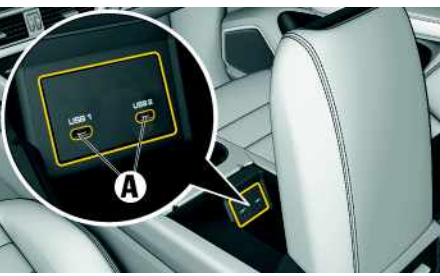

Kuva 2: Käsinojan USB-liitäntä (tyyppi C)

- $\checkmark$  iPhone 7 tai uudempi, iOS 14 tai suurempi.
- ◆ Siri ja Apple CarPlay on otettu käyttöön käytettävän iPhone-laitteen asetuksissa.
- $\angle$  Käytä moitteettoman toiminnan aikaansaamiseksi Apple-yhtiön ehjiä alkuperäisjohtoja ilman USB-sovitinta.
- **1.** Liitä iPhone käsinojan USB-liitäntään (tyyppi C) **A**.
- **2.** Vahvista huomautus, että Apple CarPlay otetaan käyttöön. Apple CarPlay avautuu. Käytettävissä olevat sovellukset tulevat näyttöön.
- Voit siirtyä toisesta valikkokohdasta Apple CarPlay -palveluun valitsemalla **Apple**

#### **CarPlay** .

- **– tai –**
- Valitse **Apple CarPlay** tilariviltä.

## <span id="page-9-2"></span>**Apple CarPlay -palvelun käyttö PCM-järjestelmässä**

Kaikkia käytettävissä olevia sovelluksia voi käyttää PCM-järjestelmän kosketusnäytön, kierto- ja painosäätimen ja paluupainikkeen avulla.

- e Voit avata päävalikon **Apple CarPlay** -palvelusta valitsemalla Home-painikkeen **PCM-jär**jestelmän kosketusnäytöltä.
- e Voit siirtyä PCM-järjestelmän päätoimintoihin valitsemalla **Apple CarPlay** ▶ Home-painike

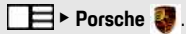

**– tai –**

e Valitse haluamasi toiminto (esimerkiksi **MEDIA** 团).

## <span id="page-9-3"></span>**Apple CarPlay -sovelluksen käyttö Siri-puheentunnistuksella**

## **Siri-puheentunnistuksen käynnistys**

- ◆ Siri on otettu käyttöön käytettävän iPhone-laitteen asetuksissa.
- $\checkmark$  Virta ja PCM on kytketty päälle.
- Puhelimessa ei puhuta.
- b Pysäköintiavustin ei ole aktiivisena.
- $\triangledown$  PCM-järjestelmän puheohjaus ei ole aktiivisena.

## **Apple [CarPlay](#page-9-0)**

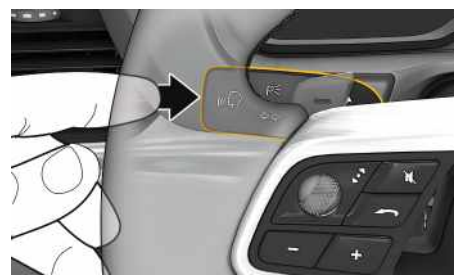

Kuva 3: Käyttövivun puheohjauspainike

- **1.** Pidä käyttövivun painike  $\mathbb{Q}$  painettuna.
- **2.** Anna komento puhumalla.

#### **Siri-puheentunnistuksen lopetus**

- $\checkmark$  Siri on aktiivinen ja odottaa puhekomentoa.
- $\blacktriangleright$  Paina käyttövivun painiketta  $\mathfrak{m}\Omega$ Laskeva äänimerkki kuuluu.

## **Apple CarPlay -palvelun ja iPhone-laitteen iPod-laitteena käytön välillä vaihtaminen**

<span id="page-10-0"></span>Jos liitetty iPhone-laite yhdistetään iPod-laitteena, Apple CarPlay ei ole käytettävissä. Laitehallinnan kautta voit vaihtaa iPhone-laitteen käytön iPod-laitteena tai Apple CarPlay -palveluna käytön välillä.

**1.** Avaa laitehallinta valitsemalla ylätunnisteesta  $Z$  tai  $_{11}$ ] (yhteystilan mukaan). **– tai –**

#### **Laitteet**

- **2.** Valitse kuvake **Apple CarPlay** käytettävästä iPhone-laitteesta.
	- **– tai –**

Valitse kuvake **iPod** käytettävästä iPhonelaitteesta.

Parhaillaan aktiivisena olevan iPhone-laitteen käytön kuvake korostetaan värillisenä.

## **Wireless Apple CarPlay -toiminnon avaaminen (käytettävissä maakohtaisesti)**

<span id="page-10-1"></span>Wireless CarPlay mahdollistaa Apple CarPlayn langattoman käytön. Wireless CarPlay tukee aina vain käytössä olevaa matkapuhelinta.

- $\blacktriangleright$  Matkapuhelimen Bluetooth®-toiminto ja WiFitoiminto ovat käytössä ja muut laitteet ovat näkyvissä.
- ◆ Matkapuhelimen Wireless CarPlay -toiminto on käytössä.
- $\blacktriangleright$  Auton Bluetooth®-toiminto ja WiFi-toiminto ovat käytössä.
- 1. Valitse tilakentässä **tai (111** (yhteystilan mukaan) ja yhteysavustajan valikossa e **Apple CarPlay Haku**.

**– tai –**

Laitteet **E** ▶ Linkki

- **2.** Valitse laite listasta.
- **3.** Vahvista huomautus, että Apple CarPlay otetaan käyttöön. Apple CarPlay avautuu. Käytettävissä olevat sovellukset tulevat näyttöön.

Apple CarPlay käynnistyy automaattisesti autoon mennessä, kun iPhone on yhdistetty ensimmäisen kerran. Matkapuhelimen voi jättää vaikka laukkuun tai taskuun (Bluetooth®- ja WiFi-toimintojen on oltava otettuina käyttöön).

Vaihtoehtoisesti Wireless CarPlay voidaan kohdasta

## **1. Laitteet**

2. Valitse symboli käytettävästä iPhonelaitteesta.

yhdistää uudelleen.

**Voit siirtyä toisesta valikkokohdasta Apple CarPlay -palveluun valitsemalla:**

e **Apple CarPlay – tai –**

Valitse **Apple CarPlay C** tilakentässä.

## **Poista tallennettu iPhone laiteluettelosta**

- 1. Valitse ylätunnisteesta **tai (11.** (yhteystilan  $m$ ukaan)  $\blacktriangleright$  Lisäasetukset  $\blacktriangleright$ **– tai –** Valitse **Laitteet D** Lisäasetukset **12.**
- **2.** Valitse haluamasi laite.

## **Wireless CarPlay -toiminnon lopetus**

**1.** Valitse **Laitteet** .

**2.** Valitse symboli käytettävästä iPhonelaitteesta.

Wireless CarPlay -toiminto lopetetaan.

## **My [Porsche](#page-11-0)**

**A B C D E F G H I**

# <span id="page-11-0"></span>**My Porsche**

My Porsche on keskeinen foorumi autojesi hallinnointiin ja tärkeimpien palvelujen käyttöön sekä muiden tarjousten esittelyyn. My Porsche -portaalia käytetään henkilökohtaisella Porsche ID:llä. Porsche ID -tilillä voit määrittää omia asetuksia koskien tietojen synkronointia ja tietojen käsittelyä. Lisäksi foorumi tarjoaa muita mahdollisuuksia, kuten mahdollisuuden sopia huoltoaikoja.

Palvelut ja toiminnot ovat mallin, maan ja varustelun mukaan käytettävissä.

#### <span id="page-11-3"></span>**My Porsche -portaaliin sisäänkirjautuminen**

- $\triangle$  S-postiviesti vastaanotettiin My Porsche -portaalissa rekisteröintiä varten.
- $\checkmark$  Porsche ID -tili on otettu käyttöön.
- **1.** Avaa My Porsche -portaali. (kuvake sijaitsee maakohtaisesti Porschen verkkosivulla ylhäällä vasemmalla.)
- **2.** Anna sisäänkirjautumistiedot (Porsche ID ja salasana) ja avaa.

## **Tietoja**

١÷

- **Vaihe 3.** suoritetaan maakohtaisesti automaattisesti taustalla.
- Jos et ole saanut s-postiviestiä Porsche ID:n käyttöönottoa varten, käänny Porsche-jälleenmyyjän puoleen.

#### <span id="page-11-2"></span>**Palvelujen määritys**

- $\checkmark$  S-postiviesti vastaanotettiin My Porsche -portaalissa rekisteröintiä varten.
- ◆ Porsche ID -tili on otettu käyttöön.
- ◆ Porsche ID:llä sisäänkirjauduttu My Porsche -portaaliin.
- **1.** Valitse My Porsche -portaalissa **Palvelut**välilehti. Näyttöön tulevat käytettävissä olevat palvelut.
- **2.** Valitse haluamasi palvelu.
- **3.** Suorita määritys.

#### <span id="page-11-1"></span>**Navigointikohteen lisääminen**

- b S-postiviesti vastaanotettiin My Porsche -portaalissa rekisteröintiä varten.
- ◆ Porsche ID -tili on otettu käyttöön.
- $\sqrt{\phantom{a}}$  Porsche ID:llä sisäänkirjauduttu My Porsche -portaaliin.
- **1.** Valitse My Porsche -portaalissa **Palvelut**välilehti. Näyttöön tulevat käytettävissä olevat palvelut.
- **2.** Valitse **Navigation Plus** -palvelu.
- **3.** Valitse **Lisää uusi kohde**.
- **4.** Anna kohteen tiedot.

Kohde näkyy My Porsche -portaalissa ja sitä voidaan muokata, tai se voidaan merkitä, poistaa tai lähettää autoon.

# <span id="page-12-0"></span>**Navigation Plus**

# <span id="page-12-4"></span>**Reaaliaikainen liikenne**

**Reaaliaikainen liikenne** -palvelun avulla senhetkinen liikenteen sujuvuus otetaan verkossa reaaliajassa käyttöön ja kadut Porsche Communication Management (PCM) -järjestelmässä merkitään liikennetilanteen mukaan värein.

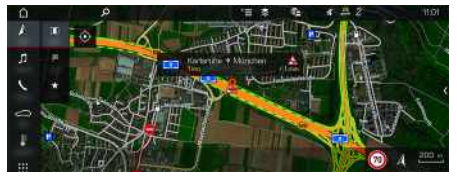

Kuva 4: Liikennetilanne merkittynä karttanäkymään

Seuraavat liikenteen sujuvuustiedot tulevat näyttöön:

- Vihreät viivat: vapaasti etenevä liikenne
- Keltaiset viivat: jähmeästi etenevä liikenne
- Punaiset viivat: ruuhka.
- Tummanpunaiset viivat: suljetut tiet

Lisäksi navigointikartassa näkyy ilmoituksia mm. tietyöosuuksista, onnettomuuksista ja vaarapaikoista.

## **Reaaliaikaisen liikenteen käyttöönotto**

- $\checkmark$  Tiedonsiirtoyhteys on luotu.
- $\blacktriangledown$  Porsche Connect -palvelut on otettu käyttöön My Porsche -portaalissa
- > Katso luku "[Asennus](#page-4-0) ja käyttö" sivulla [3.](#page-4-0)
- **1. NAV**  $\triangleright$  **MAP**  $\triangleright$  **Asetukset**  $\triangleright$ **Navigointiasetukset**
- **2.** Valitse **Verkkonavigointipalvelut** ▶ **Verkkonavigointi**

Kun kohdeopastus on aktiivinen, ilmoitukset näkyvät navigointikartassa. Tilakuvake näkyy ylätunnisteessa, jos reaaliaikainen liikenne on aktiivinen.

#### **Reaaliaikaisen liikennetiedotteen avaaminen**

Avaamalla reaaliaikaisen liikennetiedotteen voit katsoa sen sisältämiä tietoja.

- $\checkmark$  Tiedonsiirtoyhteys on luotu.
- $\checkmark$  Porsche Connect -palvelut on otettu käyttöön My Porsche -portaalissa
- > Katso luku "[Asennus](#page-4-0) ja käyttö" sivulla [3](#page-4-0).
- Verkkonavigointi on otettu käyttöön.
- > Katso luku "Online Routing [-toiminnon](#page-12-1) käyt[töönotto](#page-12-1)" sivulla [11](#page-12-1).
- **1.** Valitse kartasta Pikaopas, jossa näkyvät matkatiedot, aikahäviö ja häiriön laatu.
- **2.** Hipaise pikaopasta. PCM-järjestelmän oikeassa reunassa näkyvät yksityiskohtaiset tiedot.

# <span id="page-12-2"></span>**Omat kohteet**

My Porsche -portaalin tai sovelluksen avulla voidaan määrittää kohteita, jotka voidaan avata suoraan PCM-järjestelmässä.

- $\checkmark$  Tiedonsiirtoyhteys on luotu.
- $\sqrt{\phantom{a}}$  Porsche Connect -palvelut on otettu käyttöön My Porsche -portaalissa
- > Katso luku "[Asennus](#page-4-0) ja käyttö" sivulla [3](#page-4-0).
- $\angle$  Laiteparin koodi on syötetty PCMjärjestelmässä.
- > Katso luku "[Asennus](#page-4-0) ja käyttö" sivulla [3](#page-4-0).
- **1.** Valitse **NAV**  $\rightarrow$  **FAV**  $\star$
- My Porsche -portaalissa tai sovelluksen kautta määritetyt kohteet ja suosikit tulevat näkyviin.
- **2.** Valitse kohde ja **Käynnistä kohdeopastus**.
- > Katso luku ["Navigointikohteen](#page-15-0) siirtäminen PCM[järjestelmään"](#page-15-0) sivulla [14.](#page-15-0)

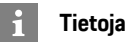

Kohdassa **Omat kohteet** tallennetut verkkokohteet poistetaan taas 30 päivän kuluttua.

# <span id="page-12-3"></span>**Online Routing**

**Online Routing** -lisäasetuksella käytetään reitin laskennassa lisäksi verkkotietoja, jolloin reitinohjaus toimii paremmin.

## <span id="page-12-1"></span>**Online Routing -toiminnon käyttöönotto**

- $\checkmark$  Tiedonsiirtoyhteys on luotu.
- $\swarrow$  Porsche Connect -palvelut on otettu käyttöön My Porsche -portaalissa
- > Katso luku ["Asennus](#page-4-0) ja käyttö" sivulla [3](#page-4-0).
- Valitse **NAV** Asetukset **Navigointiasetukset Verkkonavigointipalvelut ▶ Verkkonavigointi**

# <span id="page-12-5"></span>**Satelliittikartat**

Valikkokohdasta **Google Earth** voidaan käyttää satelliittitietoja rakennusten, teiden ja maaston ilmakuvien näyttämiseen.

## **[Navigation](#page-12-0) Plus**

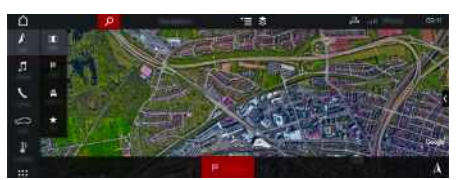

Kuva 5: Satelliittikartan karttakuva

- $\checkmark$  Tiedonsiirtoyhteys on luotu.
- ◆ Porsche Connect -palvelut on otettu käyttöön My Porsche -portaalissa
- > Katso luku "[Asennus](#page-4-0) ja käyttö" sivulla [3](#page-4-0).

## **1. NAV**  $\triangleright$  **MAP**  $\triangleright$   $\triangleright$  (ylätunnisteessa)

**2.** Valitse **Google Earth**.

## <span id="page-13-2"></span>**Panoraamanäkymä**

Panoraamanäkymä näkyy yksityiskohtaisessa luettelossa käytettävissä olevan kiinnostavan kohteen (POI) kohdevalinnan jälkeen PCM-järjestelmän oikeassa reunassa.

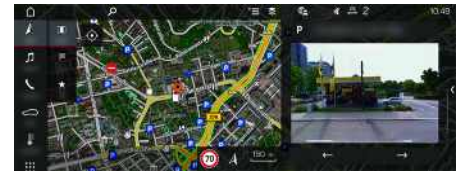

Kuva 6: Panoraamanäkymä

- $\checkmark$  Tiedonsiirtoyhteys on luotu.
- $\checkmark$  Porsche Connect -palvelut on otettu käyttöön My Porsche -portaalissa
- > Katso luku "[Asennus](#page-4-0) ja käyttö" sivulla [3](#page-4-0).
- Verkkonavigointi on otettu käyttöön.
	- e Valitse kiinnostava kohde (POI) kohdasta **NAV**
		- **EX DEST E** /**MAP** 1.

# <span id="page-13-0"></span>**Karttapäivitys verkossa**

**Karttapäivitys verkossa** -palvelun avulla voit päivittää navigointijärjestelmän kartat internetin kautta.

- $\checkmark$  Tiedonsiirtoyhteys on luotu.
- $\sqrt{\phantom{a}}$  Porsche Connect -palvelut on otettu käyttöön My Porsche -portaalissa
- > Katso luku ["Asennus](#page-4-0) ja käyttö" sivulla [3](#page-4-0).
- e Päivityksiä etsitään automaattisesti sinulle merkityksellisiltä alueilta. Kun päivitys on mahdollinen, PCM-järjestelmässä näkyy vastaava ohje.

# <span id="page-13-1"></span>**Omat reitit**

Kun on ajettu toisen kerran samaa reittiä pitkin, reitti tallentuu automaattisesti omaksi reitiksi.

## **Omien reittien käyttöönotto**

- **1. NAV** E Asetukset **E** > **Navigointiasetukset**
- **2.** Ota kohdasta **Omat reitit** käyttöön toiminto **Omat reitit**.

Kartan oikeaan alakulmaan tulee näkyviin kuva-

 $ke^{\Omega}$ 

## **Tietoja**

- Enintään kolme kohdetta tallennetaan, ja jokaiseen kohteeseen on käytettävissä enintään kolme reittiä. Reittiehdotukset priorisoidaan sen mukaan, miten usein sama reitti ajetaan.
- Auton senhetkisestä sijainnista riippuen näytössä näkyy mahdollisten omien reittien liikennetilanne.
- PCM erottaa, ajetaanko reitti arkena vai viikonloppuna. Tallennetut omat reitit näytetään vain kullekin sopivana ajankohtana eli arkena tai viikonloppuna.
- Kun avaat **Omat reitit**, aktiivinen kohdeopastus loppuu.

#### **Omien reittien avaaminen**

✔ Omat reitit on otettu käyttöön.

## **1. NAV**  $\rightarrow$  **MAP**

- **2.** Valitse kartan oikeasta alakulmasta
- **3.** Valitse ehdotusluettelosta haluamasi oma reitti.
- **4. Käynn.**Valitse .

## **Omien reittien poisto**

Tallennetut omat reitit säilyvät muistissa toiminnon sammuttamisen jälkeen, ja ne on poistettava.

**1. NAV**  $\triangleright$  **MAP**  $\cdot\cdot$  **Asetukset**  $\cdot\cdot$ **Navigointiasetukset ▶ Omat reitit** 

# <span id="page-14-0"></span>**Porsche Connect App1**

Maakohtaisesti käytettävissä olevalla sovelluksella on mahdollista muodostaa yhteys matkapuhelimen ja auton välille. Näin ollen autokohtaisia tietoja voidaan hakea suoraan matkapuhelimen välityksellä ja auton asetuksia voidaan määrittää sovelluksen avulla.

**A VAROITUS** Asetus ja käyttö ajon aikana

Sovelluksen asetus ja käyttö ajon aikana voi heikentää keskittymistä liikenteeseen. Voit menettää auton hallinnan.

e Sovellusta saa käyttää ja asetuksia tehdä vain auton seisoessa paikallaan.

Esimerkiksi omia kiinnostavia kohteita (POI, Points of Interest), osoitekirjan kohteita tai kalenterimerkintöjä voidaan siirtää matkapuhelimesta PCMjärjestelmään.

# <span id="page-14-3"></span>**Sovelluksen määritys ja käyttö**

#### <span id="page-14-4"></span>**Porsche ID:llä sovellukseen sisäänkirjautuminen**

- **1.** Valitse sovellusta käynnistettäessä **Kirjaudu sisään tai rekisteröi**.
- **2.** Anna Porsche ID ja salasana.
- **3.** Valitse **Kirjaudu sisään**.

#### <span id="page-14-2"></span>**Sovelluksen liittäminen PCM-järjestelmään WiFin kautta**

- $\checkmark$  Sovellus on asennettu matkapuhelimeen (lataus Apple App Store -kaupasta tai GOOGLE® Play Store -kaupasta).
- $\checkmark$  Sovellus on käynnistetty.
- $\boldsymbol{J}$  Matkapuhelimen WiFi-toiminto on otettu käyttöön.
- ◆ PCM-järjestelmän WiFi-toiminto on otettu käyttöön.

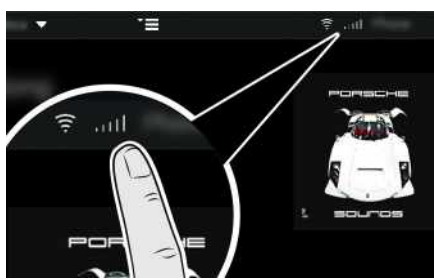

Kuva 7: Laitehallinnan avaaminen

- e Näytä PCM-järjestelmän WiFi-pääsytiedot ja luo WiFi-yhteys matkapuhelimen ja PCM-järjestelmän välille:
	- **a.** Valitse ylätunnisteessa **tai (kupilla)** (yhteystilan mukaan) > Asetukset **E** > PCM**liityntäpiste**.

PCM-järjestelmän **liityntäpisteen nimi** ja **salasana** tulevat näyttöön.

**b.** Anna PCM-järjestelmän WiFi-pääsytiedot matkapuhelimen WiFi-asetuksissa.

#### **Sovellussisältöjen avaaminen PCMjärjestelmässä**

► Valitse APPS **...** Näyttöön tulevat sovelluksen käytettävissä olevat sisällöt.

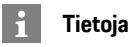

Koska sovelluksen kautta päästään käyttämään autokohtaisia tietoja ja muita toimintoja, on suositeltavaa suojata nämä tiedot ulkopuolisten luvattomalta käytöltä. Sovelluksen käyttö saattaa aiheuttaa lisäkuluja matkapuhelimen palveluntarjoajaltasi, koska tiedot siirretään matkapuhelinverkon kautta.

## **Auton kanssa muodostetun yhteyden tarkastus**

<span id="page-14-1"></span>Yhteystestin avulla on mahdollista tarkastaa sovelluksen/matkapuhelimen, Porsche-palvelimen ja auton välille muodostettu yhteys.

- $\boldsymbol{\mathcal{S}}$  Matkapuhelimen tiedonsiirtoyhteys on aktiivinen.
- Sovellus on yhdistetty PCM-järjestelmään.
- $\swarrow$  PCM-järjestelmän yksityistila on poistettu käytöstä.
- Valitse sovelluksen pääalueella **Oma auto** ▶ kuvake ylhäältä vasemmalta.

Näyttöön tulevat sovelluksen käytettävissä olevat sisällöt.

Seuraavat yhteyskohtaiset tiedot tulevat näyttöön:

- Vilkkuva vihreä viiva: yhteyttä tarkastetaan
- Vihreä viiva: yhteyden voi muodostaa

<sup>1.</sup> Oikeudet nimitysten ja toimintojen muutoksiin pidätetään

## **Porsche [Connect](#page-14-0) App**

– Punaiset viivat: yhteyttä ei voi muodostaa

#### $\mathbf{H}$ **Tietoja**

Jos yhteyttä autoon ei voida muodostaa, tee seuraavat tarkistukset:

- Yksityistila on poistettu käytöstä
- Tiedonsiirtoyhteys on muodostettu
- Auto on ympäristössä, jossa on tarpeeksi laadukas verkko (ei katvealueita)
- Auto on yhdistetty sovellukseen.

Jos Porsche-palvelimeen ei saada yhteyttä, ota maakohtaisesti yhteys Porsche Connect Support -tukeen tai Porsche-jälleenmyyjään.

## <span id="page-15-6"></span><span id="page-15-0"></span>**Navigointikohteen siirtäminen PCM-järjestelmään**

- ◆ Porsche Connect -käyttäjä (Porsche ID) on sisäänkirjautunut.
- > Katso luku "[Asennus](#page-4-0) ja käyttö" sivulla [3](#page-4-0).
- **1.** Valitse sovelluksessa **Tutustu**-pääalue.
- **2.** Syötä hakuriville navigointikohde. **– tai –**

Seuraavista vaihtoehdoista valitseminen: Valitse kohde tai ota haku käyttöön **Omat kohteet** -kohdassa.

**3.** Valitse kohde.

Hyväksy kohde kuvakkeen avulla **Omat kohteet** -suosikkiluetteloon. Jo suosikkiluetteloon tuodut kohteet on merkitty hakasella . Suosikkiluettelon **Omat kohteet** sisällöt siirretään PCM-järjestelmään.

**4.** Valitse sovelluksessa **Lähetä autoon**. **– tai –**

Valitse PCM-järjestelmässä NAV <sup>→</sup> FAV **\*** e **Omat kohteet**.

**5.** Aloita kohdeopastus siirrettyyn kohteeseen PCM-järjestelmässä.

# <span id="page-15-5"></span>**Kalenteri ja musiikin suoratoisto**

- $\swarrow$  Musiikkipalvelun erillinen sovellus on ladattu tai musiikkipalveluun on rekisteröidytty. Noudata musiikkipalvelun tarjoajan ohjeita.
- Sovellus on yhdistetty PCM-järjestelmään.
- 1. Valitse sovelluksessa pääalue Oma tili > PCM**palvelut**.
- **2.** Valitse ja määritä palvelu.
- **3.** Valitse PCM-järjestelmässä APPS **Kalenteri** tai haluamasi musiikkipalvelu.

# **Tietoja**

Valikon **MEDIA** kohdassa MyMusic voit toistaa esimerkiksi käyttäjän määrittämiä soittolistoja sekä offline-tilaan tallennettuja kappaleita.

# <span id="page-15-4"></span>**Etäpalveluiden käyttö**

Seuraavien edellytysten on täytyttävä, jotta toimintoa voi käyttää sen koko laajuudelta:

- Sovellus on yhdistetty PCM-järjestelmään.
- ✔ Yksityistila on poistettu käytöstä.
- $\checkmark$  Etäkäyttöoikeus on myönnetty PCMjärjestelmässä.
- > Katso luku ["Asennus](#page-4-0) ja käyttö" sivulla [3](#page-4-0).

## <span id="page-15-2"></span>**Car Control**

- **1.** Valitse sovelluksessa **Oma auto** -pääalue.
- **2.** Navigoi alaspäin pyyhkäisemällä pystysuunnassa.

Esim. seuraavat autotiedot tulevat näyttöön: toimintasäde, matkamittarin lukema, varaustila

## **OHJE**

Polttoaineen vajaus voi vioittaa pakokaasun puhdistusjärjestelmää.

- e Älä koskaan aja polttoainesäiliötä tyhjäksi.
- $\blacktriangleright$  Älä aja suurilla nopeuksilla kaarteissa, kun varoitusvalo on syttynyt.

#### <span id="page-15-1"></span>**Matkatiedot**

Ajotiedot näkyvät kolmella eri tasolla.

- **1.** Valitse sovelluksessa **Oma auto** -pääalue.
- **2.** Navigoi alaspäin pyyhkäisemällä pystysuunnassa.
- **3.** Valitse **Kaikki matkatiedot**.

Nykyiset ajotiedot tulevat näyttöön. Pyyhkäisemällä vasemmalle/oikealle voidaan valita muita ajotietoja.

#### h **Tietoja**

Ajotiedot voidaan nollata auton mittariston monitoiminäytössä. Katso lisätietoja monitoiminäytöstä auton erillisestä käyttöohjeesta.

## <span id="page-15-3"></span>**Auton haku**

Auton sijainti ja matkapuhelimen sijainti näkyvät navigointikartalla.

- **1.** Valitse sovelluksessa pääalue **Tutustu**.
- **2.** Alhaalla oikealla olevaa hiusristikkoa hipaisemalla kartta kohdistetaan siten, että sekä auton että matkapuhelimen sijainti näkyvät.

Hipaisemalla autoa voidaan käynnistää navigointi matkapuhelimen sijainnista autolle.

#### <span id="page-16-2"></span>**Horn & Blinker**

Toimintoa käytetään pysäköidyn auton tunnistamiseen. Toiminto on käytettävissä vain, kun sytytysvirta on katkaistu.

- $\boldsymbol{\checkmark}$  Auto on paikallaan ja sytytysvirta on katkaistu.
- $\swarrow$  Konepelti on kunnolla suljettu.
- $\blacktriangledown$  Etäkäyttöoikeus on myönnetty PCMjärjestelmässä.
- > Katso luku "[Asennus](#page-4-0) ja käyttö" sivulla [3.](#page-4-0)
- **1.** Valitse sovelluksessa **Oma auto** -pääalue.
- **2.** Pidä äänimerkkiä tai valoja yli sekunti painettuina.

Äänimerkki tai vilkku otetaan käyttöön kolmen sekunnin kuluessa. Käyttöönotto vahvistetaan matkapuhelimen torvi- tai valosymbolilla.

Äänitorven soittaminen ja suuntavilkun näyttäminen voidaan peruuttaa autossa tehtävillä toimilla (esim. kuljettajan oven avaaminen).

# **Tietoja**

Käytä tätä toimintoa varovasti. Äänitorven käyttö voi häiritä naapureita. Maakohtaisia määräyksiä voi olla voimassa.

#### <span id="page-16-1"></span>**Lock & Unlock**

- $\blacktriangleright$  Auto on paikallaan ja sytytysvirta on katkaistu.
- $\swarrow$  Kuljettajan ovi on kunnolla suljettu.
- $\checkmark$  Turvakoodi annettiin My Porsche -portaalissa.<br>  $\checkmark$  Katso luku "Asennus ja käyttö" sivulla 3
- > Katso luku "[Asennus](#page-4-0) ja käyttö" sivulla [3](#page-4-0).
- **1.** Valitse sovelluksessa **Oma auto**.
- **2.** Valitse avattu tai suljettu ikkuna.

Auton ovet ja takaluukku avataan tai suljetaan. Autoa lukittaessa hälytin aktivoituu ja lukkosymboli tulee näkyviin.

# <span id="page-16-4"></span>**Hälytystoimintojen käyttö**

Yksittäiset hälytystoiminnot ovat käytettävissä maakohtaisesti. Seuraavien edellytysten on täytyttävä, jotta toimintoa voi käyttää sen koko laajuudelta:

- ◆ Yksityistila on poistettu käytöstä.
- $\checkmark$  Etäkäyttöoikeus on myönnetty PCMjärjestelmässä.
- > Katso luku "[Asennus](#page-4-0) ja käyttö" sivulla [3](#page-4-0).

## <span id="page-16-0"></span>**Autohälytys**

Jos autohälytyslaite laukaistaan, push-ilmoitus lähetetään suoraan matkapuhelimeen yhdessä hälytyksen tavan ja ajankohdan kertovien tietojen kanssa.

## **Sijainti-, nopeus- ja pysäköintihälytys**

- **1.** Valitse sovelluksessa **Oma auto** -pääalue.
- **2.** Navigoi valikossa alaspäin pyyhkäisemällä pystysuunnassa (**Hälytykset ja tilat**).
- **3.** Valitse **Muuta asetuksia**.
- **4.** Valitse haluamasi hälytys
- **Sijainti:** Maantieteellinen alue voidaan määrittää. Kun auto tulee tälle alueelle tai poistuu sieltä, hälytysviesti lähetetään.
- **Nopeus:** Kriittinen nopeus asetetaan. Kun tämä kriittinen nopeus ylitetään, hälytysviesti lähetetään.
- **Pysäköintihälytys:** Ennalta määritetty sijainti- ja nopeushälytyksen yhdistelmä voidaan ottaa käyttöön. Kun tämä parametri ylitetään, hälytysviesti lähetetään.

Toiminnolla **Lisää hälytys** voidaan maantieteellisiä alueita tai kriittisiä nopeuksia lisätä.

Toiminnolla **Muokkaa** voidaan määritettyjä maantieteellisiä alueita tai kriittisiä nopeuksia muokata tai poistaa uudelleen.

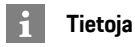

Raja-asetuksiin tehdyt muutokset vaikuttavat kaikkiin sovelluksen käyttäjiin, jotka käyttävät samaa autoa.

# <span id="page-16-3"></span>**Esilämmitin**

Esilämmitin lämmittää auton sisätilaa ja poistaa tuulilasin jään ilman, että moottori on käynnissä. Sovelluksella auton esilämmitintä voidaan kaukoohjata.

Pelkän lämmitystoiminnon lisäksi asennetaan tuuletuskäyttö.

**VAARA** Myrkyllisten pakokaasujen hengittäminen

Päälle kytketty esilämmitin polttaa polttoainetta. Tällöin syntyy myrkyllisiä pakokaasuja, jotka johdetaan auton pohjan alapuolelle.

e Älä käytä esilämmitintä suljetuissa tiloissa (esim. autotallissa).

## **Porsche [Connect](#page-14-0) App**

## **A B C D E F G H I J K L M N O P Q R S T U V W X Y Z Å Ä Ö 16**

## **A VAROITUS** Kuumat pakokaasut

Esilämmitinkäytössä vapautuvat pakokaasut ovat hyvin kuumia.

- e Sammuta esilämmitin ennen tankkausta.
- e Pysäköi auto niin, että kuumat pakokaasut voivat tulla esteettä pois korin alapuolelta eivätkä ne joudu kosketuksiin esim. ruohon, lehtien ja muiden palavien aineiden kanssa.
- $\swarrow$  Moottori on sammutettu.
- $\checkmark$  Ulkolämpötilat ovat alle n. 15 °C (lämmityskäytössä).
- ◆ Polttoaineen määrä on riittävä (ei varamäärää käytettäessä).
- $\angle$  Akun varaustaso on riittävä.
- ✔ Etäkäyttöoikeus on myönnetty PCMjärjestelmässä.
- > Katso luku "[Asennus](#page-4-0) ja käyttö" sivulla [3](#page-4-0).

## <span id="page-17-2"></span>**Käynnistys heti (esilämmitin)**

Esilämmitin voidaan käynnistää ja pysäyttää heti.

- **1.** Valitse sovelluksessa **Oma auto** -pääalue ▶ **Esilämmitin**.
- **2.** Valitse kesto ▶ Valitse **Käynnistä**. Vahvista ohje tarvittaessa.
- **3.** Anna turvakoodi ja vahvista. Esilämmitin käynnistyy välittömästi ja omaksuu edellisen autoon asetetun lämpötilan.

## <span id="page-17-1"></span>**Hallinnoi ajastinta (esilämmitin)**

Tällä toiminnolla auton ajastinohjattua esilämmitintä voidaan hallinnoida.

Kolme ajastinta voidaan määrittää ja tallentaa.

- **1.** Valitse sovelluksessa **Oma auto** -pääalue ▶ **Esilämmitin**.
- **2.** Valitse **Hallinnoi ajastinta** e **Muokkaa**.
- **3.** Määritä asetukset.
- **4.** Valitse **Tallenna**.
- **5.** Ota ajastin käyttöön valintaruudun avulla. Vahvista huomautus tarvittaessa.
- **6.** Anna turvakoodi ja vahvista. Ajastin on otettu käyttöön, jos valintaruudussa on väkänen.

## **Ajastimen käyttöönotto (esilämmitin)**

Tällä toiminnolla jo asetettu ajastin voidaan ottaa käyttöön.

- **1.** Valitse sovelluksessa **Oma auto** -pääalue e **Esilämmitin**.
- **2.** Valitse **Hallinnoi ajastinta**.
- **3.** Ota ajastin käyttöön valintaruudun avulla. Vahvista ohje tarvittaessa.
- **4.** Anna turvakoodi ja vahvista. Ajastin on otettu käyttöön, jos valintaruudussa on väkänen.

## <span id="page-17-4"></span>**Ilmastointitoimintojen (E-Hybridauto) säätäminen**

Sovelluksen avulla E-Hybrid-auton ilmastointia voidaan kauko-ohjata.

Toiminnon käytettävyys riippuu auton tyypistä ja määrityksistä. Lisätietoja saat Porschejälleenmyyjältä.

Seuraavien edellytysten on täytyttävä, jotta toimintoa voi käyttää sovelluksessa sen koko laajuudelta:

 $\checkmark$  Yksityistila on poistettu käytöstä.

- ✔ Etäkäyttöoikeus on myönnetty PCMjärjestelmässä.
- > Katso luku ["Asennus](#page-4-0) ja käyttö" sivulla [3](#page-4-0).
- $\angle$  Akun varaustaso on riittävä.

#### <span id="page-17-3"></span>**Käynnistys heti**

Ilmastointi voidaan käynnistää ja pysäyttää heti.

- **1.** Valitse sovelluksessa **Oma auto** -pääalue e **Ilmastointi**.
- **2.** Valitse **Käynnistä**.

Ilmastointi käynnistyy välittömästi ja omaksuu sovellukseen asetetun vakiolämpötilan. Ilmastointi päättyy 30 minuutin kuluttua.

## **Tietoja**

- Ilmavirtaa ja puhalluksen jakautumista säädellään automaattisesti riippumatta siitä, mitkä asetukset olivat aktiivisina, kun auto pysäköitiin.
- Auton ilmastointi otetaan käyttöön vain, kun korkeajänniteakun varaustila on riittävä. Katso lisätietoja korkeajänniteakun lataustapahtumasta auton erillisestä käyttöohjeesta.
- Huomaa, että ilmastointi voi pienentää korkeajänniteakun varaustilaa tai viivästyttää latausta.

# **Tietoja**

 $\ddot{1}$ 

Ajastin käyttää autossa asetettua kellonaikaa, ei matkapuhelimen kellonaikaa.

## <span id="page-17-0"></span>**E-Control-toiminnon (E-Hybridauto) käyttö**

Sovelluksen avulla voit ladata E-Hybrid-auton kauko-ohjauksella ja näyttää sen nykyisen tilan.

## **Tietoja**

Katso lisätietoja korkeajänniteakun lataustapahtumasta auton erillisestä käyttöohjeesta.

## <span id="page-18-0"></span>**Käynnistys heti (E-Control)**

Lataus voidaan käynnistää heti.

- ✔ Yksityistila on poistettu käytöstä.
- ✔ Etäkäyttöoikeus on myönnetty PCMjärjestelmässä.
- > Katso luku "[Asennus](#page-4-0) ja käyttö" sivulla [3.](#page-4-0)
- $\angle$  Latauslaite liitettynä.
- **1.** Valitse sovelluksessa **Oma auto** -pääalue.
- **2.** Navigoi alaspäin pyyhkäisemällä pystysuuntaan (**Lataustiedot**).
- **3.** Valitse **Käynnistä lataus**. Lataus käynnistetään välittömästi.

# <span id="page-18-2"></span>**Ajastimen hallinnointi ja käyttöönotto (e-Hybrid-auto)**

Seuraavien edellytysten on täytyttävä, jotta toimintoa voi käyttää sovelluksessa sen koko laajuudelta:

- ✔ Yksityistila on poistettu käytöstä.
- ✔ Etäkäyttöoikeus on myönnetty PCMjärjestelmässä.
- > Katso luku "[Asennus](#page-4-0) ja käyttö" sivulla [3.](#page-4-0)
- $\angle$  Akun varaustaso on riittävä.
- $I$  Latauslaite liitettynä.

## **Ajastimen hallinnointi**

Tällä toiminnolla E-Hybrid-auton ajastinohjattua ilmastointia tai korkeajänniteakun lataustapahtumaa voidaan hallinnoida. Asetettuna ajankohtana auto toteuttaa asetetut ilmastointiolosuhteet tai asetetun varaustilan. Enintään kolme ajastinta voidaan määrittää ja tallentaa.

# **Tietoja**

Ajastimella suunniteltu auton ilmastointi toteutetaan myös, jos auton latauspistoketta ei ole liitetty latausliitäntään.

- **1.** Valitse sovelluksessa **Oma auto** -pääalue.
- **2.** Navigoi alaspäin pyyhkäisemällä pystysuunnassa.
- **3.** Valitse **Hallinnoi** ajastinta ▶ Muokkaa.
- **4.** Muokkaa haluamaasi ajastinta kohdasta  $\oslash$ .
- **5.** Määritä asetukset.
	- **Toista**: ajastin toimii jokaisena valittuna viikonpäivänä samaan aikaan. Muussa tapauksessa asetettu ajastin toimii haluttuna ajankohtana yhden kerran.
	- **Ilmastoi**: Lataukseen voidaan valita ilmastointi.

Lämpötilana käytetään ajastimen **Ilmastointi** lämpötilaa.

**6.** Valitse **Varmista**.

Asetettu ajastin otetaan käyttöön ja autoa ladataan haluttuun ajankohtaan asti.

# **Tietoja**

Ajastin käyttää autossa asetettua kellonaikaa, ei matkapuhelimen kellonaikaa.

## **Ajastimen käyttöönotto**

Tällä toiminnolla jo asetettu ajastin voidaan ottaa käyttöön. Kun ajastin on otettu käyttöön, autoa

ladataan tai ilmastoidaan ohjelmoituun ajankohtaan asti.

- $\blacktriangleright$  Ajastin asetettu.
- **1.** Valitse sovelluksessa **Oma auto** -pääalue.
- **2.** Navigoi alaspäin pyyhkäisemällä pystysuunnassa.
- **3.** Valitse **Hallinnoi ajastinta**.
- **4.** Ota ajastin käyttöön valintaruudun avulla. Asetettu ajastin otetaan käyttöön ja autoa ladataan haluttuun ajankohtaan asti.

## <span id="page-18-1"></span>**Porsche Vehicle Tracking System (PVTS)**

Porsche Vehicle Tracking System (PVTS) -järjestelmän toimintoja voidaan sovelluksen avulla ottaa kauko-ohjatusti käyttöön tai poistaa käytöstä. Seuraavat erikoistilat ovat käytettävissä:

- **Korjaamotila**: Kun tila on kytketty päälle, varkaushälytys ei laukea autoa huollettaessa (esim. akun kytkentää irrotettaessa).
- **Kuljetustila**: Kun tila on kytketty päälle, varkaushälytys ei laukea, jos autoa liikutetaan sytytysvirran ollessa katkaistuna (esim. autolautalla).
- **Hälytyksen ohitus (PVTS Plus)**: Kun tila on kytketty päälle, kuljettajakortin (Driver Card) valvonta poistetaan käytöstä, jotta puuttuva kuljettajakortti ei enää laukaise hälytystä.

## **OHJE**

Käytä näitä toimintoja varovasti.

e Ottamalla erikoistilan käyttöön auton turvallisuutta rajoitetaan tilapäisesti.

PVTS tai PVTS Plus on riippuvainen auton varustuksesta.

## **Porsche [Connect](#page-14-0) App**

#### $\mathbf i$ **Tietoja**

- Porsche Vehicle Tracking System (PVTS) -järjestelmän varusteluversioon (kuljettajakortilla (Driver Card) tai ilman sitä) vaikuttavat kulloisenkin maan vakuutus- ja lakiehdot.
- Katso lisätietoja Porsche Vehicle Tracking System (PVTS) -järjestelmästä auton erillisestä käyttöohjeesta.

#### **Erikoistilan päälle- ja poiskytkentä**

- ✔ Etäkäyttöoikeus on myönnetty PCMjärjestelmässä.
- > Katso luku "[Asennus](#page-4-0) ja käyttö" sivulla [3](#page-4-0).
- $\checkmark$  Turvakoodi annettiin My Porsche -portaalissa.
- > Katso luku "[Asennus](#page-4-0) ja käyttö" sivulla [3](#page-4-0).
- **1.** Valitse sovelluksessa **Oma auto** -pääalue.
- **2.** Navigoi valikossa alaspäin pyyhkäisemällä pystysuunnassa (**Hälytykset ja tilat**).

Ennen tilan käyttöönottoa täytyy antaa My Porsche -portaalissa ilmoitettu turvakoodi.

## **Tietoja**

 $\mathbf{h}$ 

Joissakin maissa tilan pisin käyttöaika on rajattu vakuutusehtojen perusteella.

# <span id="page-20-1"></span><span id="page-20-0"></span>**Porsche Offroad Precision App1**

Maakohtaisesti käytettävissä oleva sovellus yhdistää auton ja matkapuhelimen. Tällöin ajotiedot voidaan näyttää ja tallentaa suoraan matkapuhelimessa ja lisäksi niitä voidaan analysoida.

Siirto tapahtuu WiFi-yhteyden kautta. Sovelluksen käyttöön ei välttämättä tarvita SIM-korttia/tiedonsiirtoyhteyttä. Katso tietoja WiFi-yhteyden luomisesta PCM-järjestelmässä auton erillisestä käyttöohjeesta.

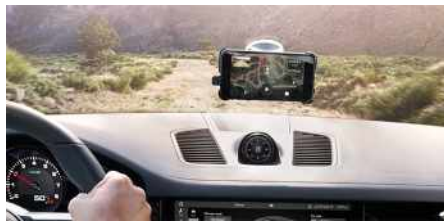

Kuva 8: Sovellus

Sovellus on henkilökohtainen oppaasi maastoseikkailua varten ja tarjoaa seuraavat mahdollisuudet:

- Maastokäsikirja
- Offroad-matkojen tallennus
- Erityisten hetkien asettaminen
- Kohokohta-videon kuvaus
- Matkayhteenveto

Yksityiskohtaisia tietoja sovelluksen asennuksesta ja toiminnoista saat suoraan sovelluksesta ja osoitteesta www.porsche.com tai Porschejälleenmyyjältä.

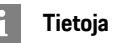

Koska sovelluksen kautta päästään käyttämään autokohtaisia tietoja, nämä tiedot on suositeltavaa suojata ulkopuolisten luvattomalta käytöltä.

**VAROITUS** Säätö ja käyttö ajon aikana

Sovellusten säätö ja käyttö ajon aikana voi heikentää keskittymistä liikenteeseen. Voit menettää auton hallinnan.

e Käytä ja säädä sovelluksia vain auton ollessa paikallaan.

**A VAARA** Auton hallinnan menetys

Väärä ajotapa ja vaaralliset ohjausliikkeet voivat aiheuttaa auton hallinnan menetyksen.

- Sovita ajotapasi ja -toimintasi tie- ja keliolosuhteisiin sekä liikennetilanteeseen.
- Käytä sovellusta vain sulietuilla teillä poissa tavallisesta liikenteestä.

**A B C**

1. Oikeudet nimitysten ja toimintojen muutoksiin pidätetään

**A B C D E F G H I J**

## <span id="page-21-0"></span>**Radio Plus**

**Radio Plus** -palvelun avulla voit valita integroidun Internet Radio -palvelun ja hybridiradion välillä. Internet Radio vastaanottaa radioasemia verkossa, hybridiradio valitsee automaattisesti parhaan mahdollisen signaalin.

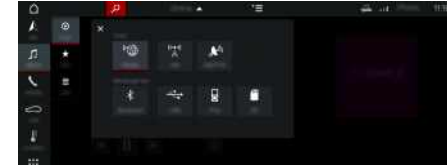

#### Kuva 9: Radio Plus

- $\checkmark$  Tiedonsiirtoyhteys on luotu.
- $\swarrow$  Porsche Connect -palvelut on otettu käyttöön My Porsche -portaalissa
- > Katso luku "[Asennus](#page-4-0) ja käyttö" sivulla [3](#page-4-0).

#### <span id="page-21-2"></span>**Internet Radio -palvelun avaaminen**

PCM-järjestelmään integroidulla Internet Radio -palvelulla voidaan vastaanottaa radioasemien verkkokanavia.

- **1.** Valitse **MEDIA PLAY O**
- **2.** Valitse viestintälaite (vlätunnisteesta) ▶ **Online**.

#### **Asemien luokittelu**

Internet-radioasemat voidaan hakea seuraavien luokkien mukaan: suosituimmuus, maa, musiikkilaji ia kieli.

- **1.** Valitse **MEDIA**  $\mathbf{L} \cdot \mathbf{L}$  **LIST**  $\mathbf{L}$ .
- **2.** Valitse haluamasi luokka, esim. **Musiikkilaji**.

#### <span id="page-21-1"></span>**Hybridiradion käyttöönotto**

**Hybridiradio**-toiminto mahdollistaa täysin virheettömän signaalin. Jos ympäristö häiritsee DAB- tai FM-vastaanottoa, PCM vastaanottaa toiminnon ollessa aktiivinen radioaseman verkossa.

b Viestintälaite **DAB/FM** valittuna.

- **1.** Valitse **MEDIA E** Asetukset **E**
- **2.** Ota Viritinasetukset ▶ Asemien haku verkossa käyttöön. Jos signaali on heikko, asemat vastaanottavat

automaattisesti verkossa ja **online ilmestyy** aseman nimen alapuolelle.

#### **Suoratoiston laadun säätö**

Datan kulutuksen rajoittamiseksi suoratoiston laatu voidaan säätää internet-radioasemia vastaanotettaessa.

- **1.** Valitse **MEDIA F PLAY o.**
- **2.** Valitse viestintälaite (vlätunnisteesta) ▶ **Online**.
- **3.** Asetukset **E** > Suoratoiston laatu

#### <span id="page-21-3"></span>**Verkon lisätietojen käyttöönotto ja käytöstäpoisto**

Tällä lisätoiminnolla voidaan näyttää ylimääräisiä metatiedostoja ja albumien kansia.

- **1.** Valitse **MEDIA**.
- **2.** Asetukset **E** ▶ Viritinasetukset ▶ Valitse Ver**kon lisätiedot**.

**A B**

# <span id="page-22-0"></span>**Sanelu**

**Sanele viestejä** -palvelun avulla voidaan puheohjauksella laatia viesti.

Tämä palvelu ei ole saatavissa kaikilla kielillä eikä kaikilla markkinoilla ja se riippuu käytetystä matkapuhelimesta.

Puheohjaus voidaan keskeyttää muiden puhekomentojen antamiseksi. Puheohjauksen keskeytyksen käyttöönotto/käytöstäpoisto PCM-järjestelmässä:

e **SET** e **Järjestelmäasetukset** e **Puheohjaus** e Valitse **Keskeytä puheohjaus**.

# <span id="page-22-1"></span>**Matkapuhelimen liittäminen Bluetooth®-yhteyden avulla**

- $\blacktriangleright$  Matkapuhelimen Bluetooth®-toiminto on aktivoituna ja muut laitteet ovat näkyvissä.
- ◆ PCM-järjestelmän Bluetooth®-toiminto on aktivoituna.

## **1. PHONE** ► **Hae uusi** puhelin

- **2.** Valitse matkapuhelin laiteluettelosta. Luodaan 6-merkkinen Bluetooth®-koodi, joka näkyy PCM-järjestelmässä ja matkapuhelimessa.
- **3.** Vertaa PCM-järjestelmän ja matkapuhelimen Bluetooth®-koodeja.
- **4.** Jos ne täsmäävät, vahvista Bluetooth®-koodi matkapuhelimeen. Anna ulkoisen SIM-kortin PIN tarvittaessa PCM-järjestelmässä.

Jos puhelimen liittäminen onnistui, näppäimistö (valikko **KEYPAD** ) tulee PCM-järjestelmän näyttöön.

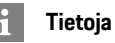

- Matkapuhelimen Bluetooth®-tuen mukaan voidaan hakea puhelinluettelon, puheluluettelon ja viestien sisältöjä. Lisäksi auton pysäyttämisen jälkeen on mahdollista siirtää käynnissä oleva puhelu matkapuhelimeen ja jatkaa puhelua auton ulkopuolella, jos matkapuhelin tukee tätä toimintoa.
- Katso yleiskuvaus yhteensopivien matkapuhelinten luettelolla Porschen verkkosivulta oman maasi kohdalta: Malli ► Oma mallisi (esim. 911 Carrera) > Luettelot ja esitteet > Bluetooth®-yhteyden avulla

#### <span id="page-22-2"></span>**Matkapuhelimen (Windows®- ja iOS-käyttöjärjestelmä) liittäminen**

Jos matkapuhelimessa on Windows®- tai iOS-käyttöjärjestelmä, yhteys suositellaan käynnistämään matkapuhelimesta:

**1.** Hae matkapuhelimen Bluetooth®-valikosta käytettävissä olevat laitteet. Jotta PCM on näky-

vissä, valitse ylätunnisteesta  $Z$ tai $\overline{\mathbf{u}}$ 11 (yhteystilan mukaan).

**2.** Valitse käytettävissä olevien laitteiden listasta PCM. Bluetooth®-laitenimen PCM-järjestelmässä saa näkyviin **Laitehallinta** valitsemalla Asetukset

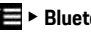

#### **E** ▶ Bluetooth ▶ Bluetooth-nimi.

## <span id="page-22-3"></span>**Puheohjauksen avaaminen**

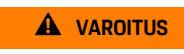

**VAROITUS** Puheentunnistuksen heikentyminen

Ääni voi muuttua stressin vuoksi. Sen seurauksena haluttu puhelinyhteys ei mahdollisesti onnistu

tarpeeksi nopeasti tai ollenkaan.

- e Älä käytä puheohjausta hätätilanteissa.
- e Syötä hätänumero kosketusnäytöltä.

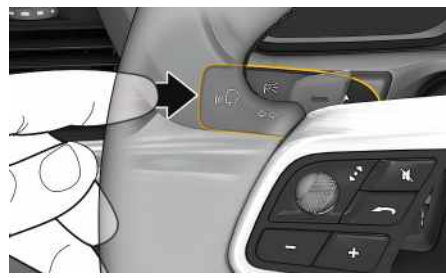

Kuva 10: Käyttövivun puheohjauspainike

#### **Puheohjauksen käyttöönotto**

- $\checkmark$  Sytytysvirta on kytketty.
- $\angle$  Puhelimessa ei puhuta.
- $\triangledown$  Pysäköintiavustin ei ole aktiivisena.
- **1.** Paina lyhyesti käyttövivun painiketta  $\mathbf{w}$ . Nouseva äänimerkki kuuluu ja puheohjauksen

tunnus **D** näkyy PCM-järjestelmässä.

**2.** Anna puhekomento.

## **Puheohjauksen käytöstäpoisto**

- $\angle$  Puheohiaus on aktiivisena.
- **Paina käyttövivun painiketta**  $\mathfrak{g}(\sqrt{R})$ **.** Laskeva äänimerkki kuuluu.

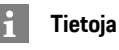

Keskustelun voi pysäyttää hipaisemalla mikrofoni-

kuvaketta **ja** ja jatkaa hipaisemalla kuvaketta uudelleen.

#### **Puheohjauspainikkeen muut toiminnot**

Käyttövivun painike  $\mathfrak{g}(\bigcap)$  voi käyttötapauksesta riinpuen laukaista erilaisia toimintoja:

- Lyhyt painallus siirtyy käynnissä olevan sanoman yli.
- Lyhyt painallus keskeyttää käynnissä olevan keskustelun.
- Pidempi painallus aktivoi Siripuheentunnistuksen.

#### $\mathbf{a}$ **Tietoja**

- Navigointi-ilmoituksia ja liikennetiedotteita ei kuulu keskustelun aikana.
- Kun puheohjaus on aktivoituna, luettelokohtia voi valita puheohjauksen, kierto- ja painosäätimen tai kosketusnäytön avulla.
- Jos järjestelmä ei ymmärrä puhuttua komentoa, puheohjaus kysyy **Excuse me?**, minkä jälkeen puhekomento voidaan antaa uudelleen.

#### **Puheohjauksen avulla tapahtuvaa viestintää koskevia ohjeita**

Noudata puheohjausta käyttäessäsi seuraavia ohjeita:

- Puhu selkeästi ja normaalilla äänenvoimakkuudella.
- Lausu puhekomennot tasaisella painotuksella äläkä pidä pitkiä taukoja.
- Älä puhu samaan aikaan, kun puheohjaus antaa sanoman.
- Vältä häiritseviä ääniä, joita syntyy esimerkiksi ovien, ikkunoiden ja kattoluukun sulkemisesta.
- Anna puhekomentoja aina kuljettajan paikalta, sillä handsfree-mikrofoni on suunnattu kuljettajan puolelle.

## <span id="page-23-0"></span>**Viestin sanelu ja lukeminen ääneen**

**Sanele viestejä** palvelun avulla voidaan esimerkiksi sanella tekstiviestejä tai sähköpostiviestejä ja toistaa saapuvia viestejä PCM-järjestelmästä.

- $\checkmark$  Tiedonsiirtoyhteys on luotu.
- $\angle$  Porsche Connect -palvelut on otettu käyttöön My Porsche -portaalissa.
- > Katso luku ["Asennus](#page-4-0) ja käyttö" sivulla [3](#page-4-0).
- $\angle$  Liitetty matkapuhelin tukee toimintoa.
- $\checkmark$  Puheohjaus on aktiivinen.

#### **Viestin sanelu**

Palvelua ei voi käyttää Apple-laitteilla.

 $\blacktriangleright$  Anna puhekomento: **Dictate (new) e-mail – tai –**

#### **Dictate (new) text msg**

Saneltu viesti näkyy tarkistusta varten PCMjärjestelmässä.

#### **Viestin lukeminen ääneen**

 $\blacktriangleright$  Anna puhekomento: **Read out e-mails – tai – Read out text message** Viesti luetaan ääneen.

# <span id="page-24-0"></span>**Sää**

**Sää**-palvelun avulla voidaan näyt tää esim. kohdepaikkakunnan säätietoja Porsche Communication Management (PCM) -järjestelmässä.

# **Sään näy t täminen**

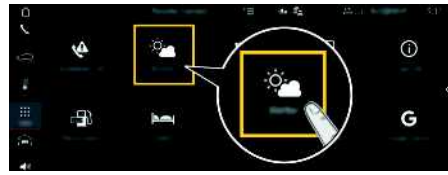

#### Kuva 11: Sää

- $\checkmark$  Tiedonsiirtoyhteys on luotu.
- ◆ Porsche Connect -palvelut on otettu käyttöön My Porsche -por taalissa
- > Katso luku "[Asennus](#page-4-0) ja käyttö " sivulla [3.](#page-4-0)

#### **1. APPS** e **Sää**

- **2.** Kuvake **v** (ylätunnisteessa) ▶ Valitse haluamasi vaihtoehto:
- **Lähistöllä** : näyt tää auton lähiympäristön säätietoja.
- **Kohdepaikkakunnalla** : jos kohdeopastus on aktiivinen, kohdepaikkakunnan säätiedot tulevat näyttöön.
- **Toisella paikkakunnalla** : halutun paikkakunnan säätiedot tulevat näyttöön.

#### **Näytön päivittäminen**

**E** APPS **H** > Sää **sivu uud.**

Asetuksen vieressä näky y edellisen päivityksen ajankohta.

#### **Sadetutkan näyttäminen (maakohtaisesti käytettävissä)**

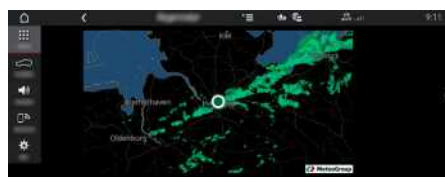

Kuva 12: Sadetutka

Tällä toiminnolla voidaan näyt tää sateen todennäköisyys valitulla paikkakunnalla. Painamalla näytet tyä kellonaikaa voidaan sade-ennuste hakea 15 minuutin välein. Pisin mahdollinen ennusteaika on 1,5 tuntia. Alueet , joilla sateen todennäköisyys on suuri, näkyvät vihreinä.

- $\angle$  Aktiivinen reitti.
- $\checkmark$  Tiedonsiirtoyhteys on luotu.
- $\blacktriangleright$  Porsche Connect -palvelut on otettu käyttöön My Porsche -por taalissa
- > Katso luku "[Asennus](#page-4-0) ja käyttö " sivulla [3](#page-4-0).

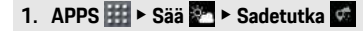

 $\mathbb{R}$ <sub>S</sub> T.  $\cup$  $\mathsf{V}$ W  $\chi$  $\vee$  $\overline{z}$ Å  $\ddot{\Delta}$ Ö

## **[Uutiset](#page-25-0)**

**A B C D E F G H I J K L M N O P Q R S T U V W X Y Z Å Ä Ö**

# <span id="page-25-0"></span>**Uutiset**

Palvelun **Uutiset** avulla voidaan näyttää oman mielenkiinnon mukaan valittuja uutissyötteitä (uutiskanavia) tai tilattuja **Twitter** twiittejä Porsche Communication Management (PCM) -järjestelmässä. Puheohjauksen avulla voidaan uutisia ja tilattuja twiittejä lukea ääneen PCM-järjestelmästä.

## <span id="page-25-1"></span>**Uutisten ja Twitterin määritys My Porsche -portaalissa**

Oletusasetuksena PCM-järjestelmässä on viisi aikaisemmin määritettyä uutissyötekanavaa. Muita uutissyötteitä voit lisätä yksilöllisesti My Porsche -portaalissa.

- **1.** Avaa My Porsche -portaali. (kuvake sijaitsee maakohtaisesti Porschen verkkosivulla ylhäällä vasemmalla.)
- **2.** Kirjaudu sisään henkilökohtaisilla pääsytiedoilla (Porsche ID ja salasana).
- **3.** Valitse **Palvelut** e **News**.
- **4.** Valitse haluamasi vaihtoehto:
- **Uusi** : lisää uusia uutissyötteitä luetteloon.
- **Haku** : hakee uutisluettelosta yksittäisiä uutissyötteitä.
- **Poista** : poistaa luettelosta yksittäisiä uutissyötteitä.
- **Kynäkuvake Ⅰ** : muokkaa jo lisättyjä uutissyötteitä.

## **Uusien uutissyötteiden lisääminen**

- **1.** Valitse **Uusi** .
- **2.** Merkitse uutisportaalin URL syöttökenttään.

Ehdotuksia sopivista uutissyötteistä näkyy luettelossa.

**3.** Määritä uutissyötettä edelleen (anna uutissyötteen kuvaus) ja valitse sitten **Tallenna**.

# <span id="page-25-2"></span>**Uutisten käyttö PCMjärjestelmässä**

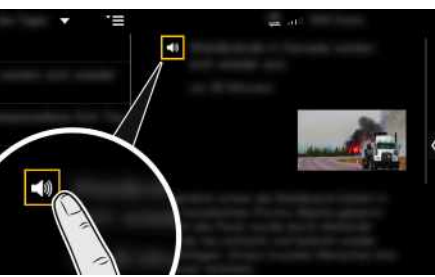

Kuva 13: Puhetoiminnon käyttö uutisia varten

- $\checkmark$  Tiedonsiirtoyhteys on luotu.
- ✔ Porsche Connect -palvelut on otettu käyttöön My Porsche -portaalissa
- > Katso luku ["Asennus](#page-4-0) ja käyttö" sivulla [3](#page-4-0).
- $\checkmark$  Laiteparin koodi on syötetty PCMjärjestelmässä.
- > Katso luku ["Asennus](#page-4-0) ja käyttö" sivulla [3](#page-4-0).

## 1. Valitse APPS **H** > Uutiset

**2.** valitse (ylätunnisteessa) uutiskanava **– tai –** Twitter.

**3.** Uutisartikkeli **– tai –**

#### Valitse twiitti listasta.

Artikkeli tai twiitti näkyy interaktiivisen alueen oikeassa reunassa.

4. Käyttämällä kaiutinsymbolia duteksti voidaan lukea ääneen puhetoiminnolla. Ääneenluenta

keskeytyy, kun kaiutinsymbolia su hipaistaan uudelleen.

# <span id="page-25-3"></span>**Uutisten lukeminen ääneen**

Puheohjauksen avulla voidaan ajankohtaisia uutisartikkeleita tai twiittejä lukea ääneen PCMjärjestelmästä.

#### **Puheohjauksen käyttöönotto ja uutisten lukeminen ääneen**

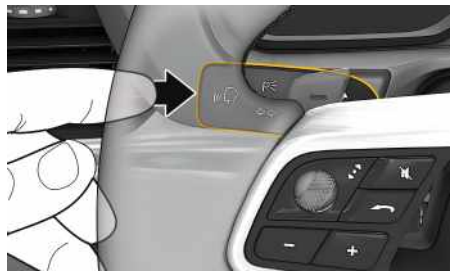

Kuva 14: Käyttövivun puheohjauspainike

- Sytytysvirta on kytketty.
- Puhelimessa ei puhuta.
- Pysäköintiavustin ei ole aktiivisena.
- $\checkmark$  Uutisartikkeli
	- **– tai –**
	- Twiitti on valittu.
- **1.** Paina lyhyesti käyttövivun painiketta  $\mathbf{r}$

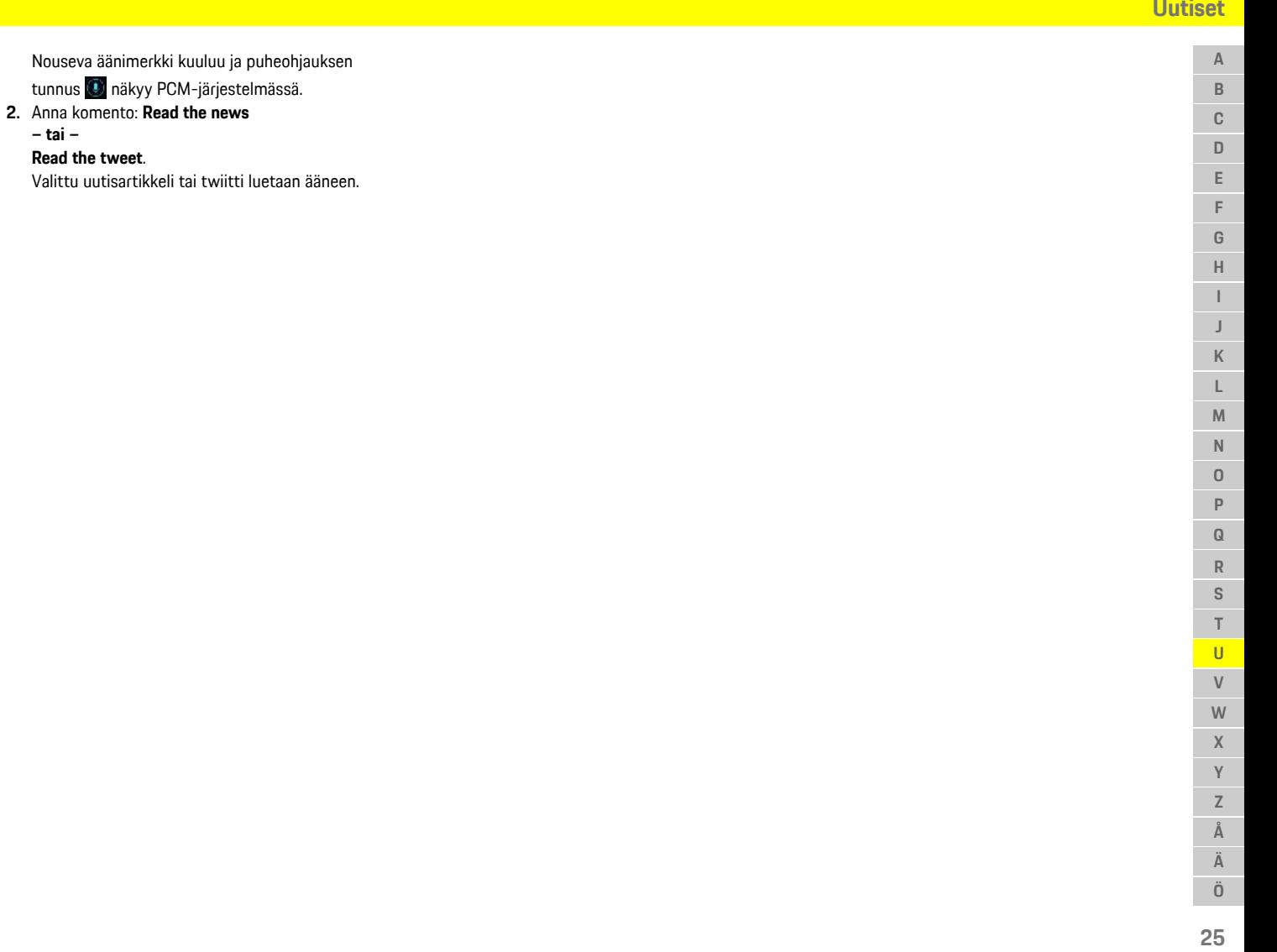

## **[Vaaratutka](#page-27-0)**

**A**

## <span id="page-27-0"></span>**Vaaratutka**

<span id="page-27-2"></span>**Vaaratutka**-palvelun avulla **Paikalliset vaaratiedot**ja **Liikennemerkkien tunnistusjärjestelmä** -toiminnot (maakohtaisesti käytettävissä) ovat käytettävissä.

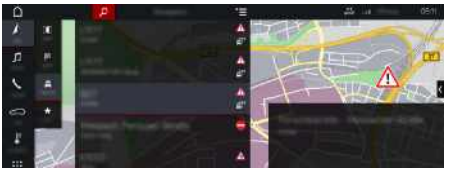

Kuva 15: Vaaratutka

Yhdistämällä autoja samaan verkkoon voidaan käyttää muiden autojen jaettuja, nimettömiksi tehtyjä tietoja. PCM-järjestelmä voi siten ajoissa näyttää vaarapaikat ja tarjoaa optimoidun liikennemerkkinäytön jatkuvasti päivittyvien tietojen avulla.

- $\checkmark$  Tiedonsiirtoyhteys on luotu.
- $\blacktriangledown$  Porsche Connect -palvelut on otettu käyttöön My Porsche -portaalissa.
	- > Katso luku "[Asennus](#page-4-0) ja käyttö" sivulla [3](#page-4-0).

#### <span id="page-27-3"></span>**Verkkonavigoinnin käyttöönotto**

- **1. NAV**  $\triangleright$  **MAP**  $\triangleright$  **Kuvake**  $\triangleright$  (ylätunnisteessa)
- **2.** Valitse **Verkkonavigointi**.

#### <span id="page-27-1"></span>**Ilmoitusten avaaminen**

- $\swarrow$  Kohdeopastus aktiivinen.
- $\triangleright$  **NAV**  $\triangleright$  **TRAFFIC** Vaaratutkan vastaanottamat vaarapaikat on

merkitty symbolilla Mittaristoon (nopeus- ja avustavien järjestelmien näyttöön) tulee ilmoitus hieman ennen kuin vaarapaikka on kohdalla.

**26**

## **[Verkkohaku](#page-28-0)**

 $\overline{A}$ 

# <span id="page-28-0"></span>**Verkkohaku**

<span id="page-28-1"></span>**Verkkohaku** on keskeinen hakutoiminto Porsche Communication Management (PCM) -järjestelmän navigoinnissa. Tiedot kohteista, kuten ravintolat, hotellit, huoltoasemat tai pysäköintialueet, voit hakea verkkohaulla.

Kohteet voidaan näyttää lähiympäristössä, reitin varrella, kohdepaikkakunnalla tai jollakin muulla paikkakunnalla. Valittu kohde voidaan ot taa navigointikohteeksi ja tallentaa suosikkina.

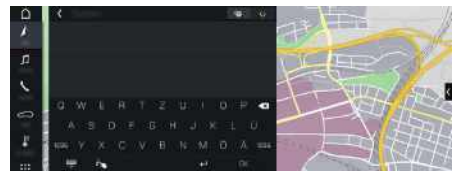

Kuva 16: Verkkohaku

- $\checkmark$  Tiedonsiirtoyhteys on luotu.
- ◆ Porsche Connect -palvelut on otettu käyttöön My Porsche -por taalissa
- > Katso luku "[Asennus](#page-4-0) ja käyttö " sivulla [3.](#page-4-0)
- 1. **NAV** Valitse ylätunnisteesta **AP** Syöttörivin vierest ä voit vaihtaa PCM-muistin integroidun haun ja verkkosisältöjen sekä internetin verkkohaun **välillä**.
- **2.** Valitse kohde. Tietoja, kuten käytettäv yys, hintatiedot tai arviot, tulee näkyviin.
- **3. Käynnistä kohdeopastus** .

## **Kiinnostava n kohteen haku**

- $\checkmark$  Tiedonsiirtoyhteys on luotu.
- $\blacktriangleright$  Porsche Connect -palvelut on otettu käyttöön My Porsche -por taalissa
- > Katso luku "[Asennus](#page-4-0) ja käyttö " sivulla [3](#page-4-0).
- **1. NAV** ▶ **DEST E** ▶ Kiinnostavat kohteet Valitse **M**
- **2.** Seuraavia luokkia voidaan esimerkiksi hakea:
- **Pysäköintialueet**
- **Huoltoasemat**
- **Hotellit**
- **Ravintolat**
- **Latauspylväät** (vain E-Hybrid-autoille)
- **3.** Kuvake Mylätunnisteessa ▶ Valitse haluamasi vaihtoehto:
- **Lähistöllä** : näyttää auton lähiympäristössä olevat kohteet.
- **Reitin varrella** : jos kohdeopastus on aktiivinen, reitin varrella olevat kohteet tulevat näyttöön.
- **Kohdepaikkakunnalla** : jos kohdeopastus on aktiivinen, kohdepaikkakunnan kohteet tulevat näyttöön.
- **Toisella paikkakunnalla** : haetulla paikkakunnalla sijaitsevat kohteet tulevat näyttöön.

**A B C D E F G H I J K L M N O P Q R**

# <span id="page-29-0"></span>**Voice Pilot**

Palvelun **Voice Pilot** avulla voidaan valittuja toimintoja käyttää Porsche Communication Management (PCM) -järjestelmässä puhekomennoilla. Palvelu **Voice Pilot** ei ole saatavissa kaikilla kielillä eikä kaikilla markkinoilla.

Puheohjaus voidaan keskeyttää muiden puhekomentojen antamiseksi. Puheohjauksen keskeytyksen käyttöönotto/käytöstäpoisto PCM-järjestelmässä:

Valitse **SET**  $\cdot\cdot\cdot$  **>** Järjestelmäasetukset **> Puheohjaus • Keskeytä puheohjaus.** 

## <span id="page-29-1"></span>**Puheohjauksen avaaminen**

**VAROITUS** Puheentunnistuksen heikentyminen

Ääni voi muuttua stressin vuoksi. Sen seurauksena haluttu puhelinyhteys ei mahdollisesti onnistu tarpeeksi nopeasti tai ollenkaan.

- e Älä käytä puheohjausta hätätilanteissa.
- e Syötä hätänumero kosketusnäytöltä.

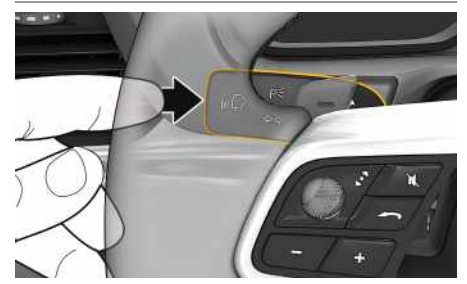

Kuva 17: Käyttövivun puheohjauspainike

#### **Puheohjauksen käyttöönotto**

- $\checkmark$  Sytytysvirta on kytketty.
- $\checkmark$  Puhelimessa ei puhuta.
- $\checkmark$  Pysäköintiavustin ei ole aktiivisena.
- **1.** Paina lyhyesti käyttövivun painiketta  $\mathbb{Q}$ . Nouseva äänimerkki kuuluu ja puheohjauksen tunnus **D** näkyy PCM-järjestelmässä.
- **2.** Anna puhekomento.

## **Puheohjauksen käytöstäpoisto**

- $\checkmark$  Puheohiaus on aktiivisena.
- **Paina käyttövivun painiketta**  $\mathbb{R}$ . Laskeva äänimerkki kuuluu.
	- **Tietoja**

Keskustelun voi pysäyttää hipaisemalla mikrofoni-

kuvaketta ili ja jatkaa hipaisemalla kuvaketta uudelleen.

#### **Puheohjauspainikkeen muut toiminnot**

Käyttövivun painike  $\mathfrak{g}_\mathbb{Q}$  voi käyttötapauksesta riippuen laukaista erilaisia toimintoja:

- Lyhyt painallus siirtyy käynnissä olevan sanoman yli.
- Lyhyt painallus keskeyttää käynnissä olevan keskustelun.
- Pidempi painallus aktivoi Siripuheentunnistuksen.

## **Tietoja**

- Navigointi-ilmoituksia ja liikennetiedotteita ei kuulu keskustelun aikana.
- Kun puheohjaus on aktivoituna, luettelokohtia voi valita puheohjauksen, kierto- ja painosäätimen tai kosketusnäytön avulla.
- Jos järjestelmä ei ymmärrä puhuttua komentoa, puheohjaus kysyy **Excuse me?**, minkä jälkeen puhekomento voidaan antaa uudelleen.

#### **Puheohjauksen avulla tapahtuvaa viestintää koskevia ohjeita**

Noudata puheohjausta käyttäessäsi seuraavia ohjeita:

- Puhu selkeästi ja normaalilla äänenvoimakkuudella.
- Lausu puhekomennot tasaisella painotuksella äläkä pidä pitkiä taukoja.
- Älä puhu samaan aikaan, kun puheohjaus antaa sanoman.
- Vältä häiritseviä ääniä, joita syntyy esimerkiksi ovien, ikkunoiden ja kattoluukun sulkemisesta.
- Anna puhekomentoja aina kuljettajan paikalta, sillä handsfree-mikrofoni on suunnattu kuljettajan puolelle.

## **Aakkosellinen hakemisto**

## <span id="page-30-0"></span>**Aakkosellinen hakemisto**

#### **A**

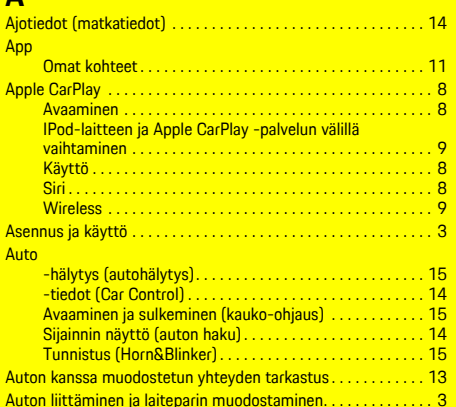

## **E**

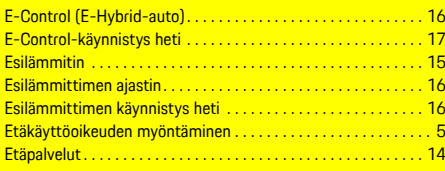

## **H**

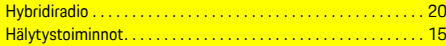

## **I**

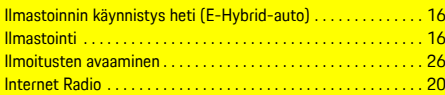

## **K**

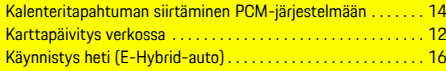

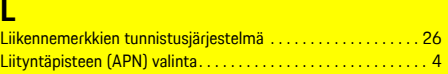

#### **M**

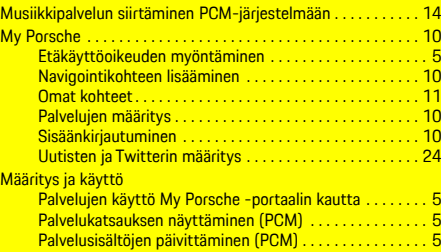

#### **N**

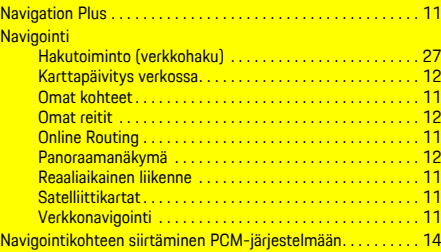

#### **O**

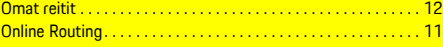

#### **P**

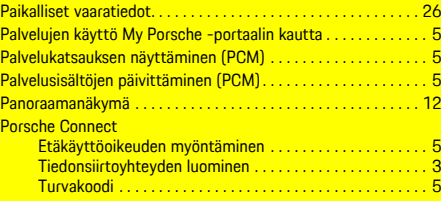

#### Porsche Connect -käyttäjä Kirjaaminen ulos PCM-järjestelmästä . . . . . . . . . . . . . . . . . [5](#page-6-5) Sisäänkirjautuminen . . . . . . . . . . . . . . . . . . . . . . . . . . . . . . . [4](#page-5-1) Porsche ID Tilin käyttöönotto . . . . . . . . . . . . . . . . . . . . . . . . . . . . . . . . . [3](#page-4-2) Puhelin Liittäminen Bluetooth®-yhteyden avulla . . . . . . . . . . . . . . [21](#page-22-1) Liittäminen Bluetooth®-yhteyden avulla (Windows®- ja iOSkäyttöjärjestelmä) . . . . . . . . . . . . . . . . . . . . . . . . . . . . . . . . [21](#page-22-2) Puheohjauksen avaaminen. . . . . . . . . . . . . . . . . . . . . . . . . . .[21,](#page-22-3) [28](#page-29-1) **Puheohjaus** Viestin sanelu ja lukeminen ääneen. . . . . . . . . . . . . . . . . . [22](#page-23-0) PVTS-toimintojen kauko-ohjaus . . . . . . . . . . . . . . . . . . . . . . . . . [17](#page-18-1)

## **R**

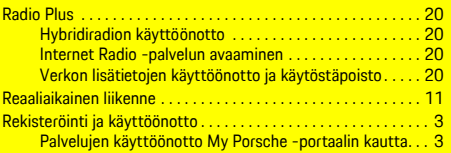

## **S**

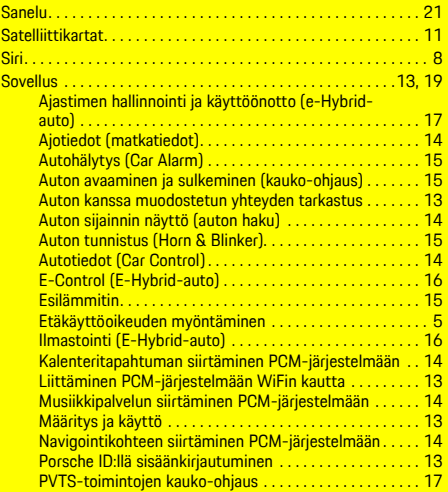

# **Aakkosellinen hakemisto**

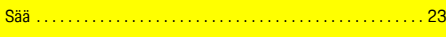

#### **T**

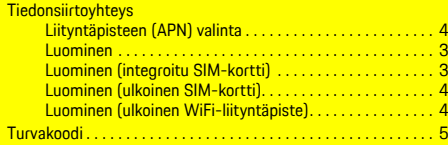

# **U**

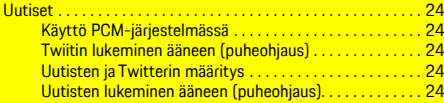

# **V**

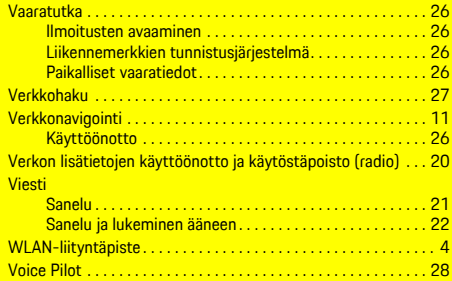